# スマートアルコールチェッカー

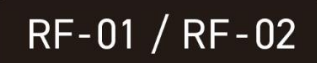

# 取扱説明書

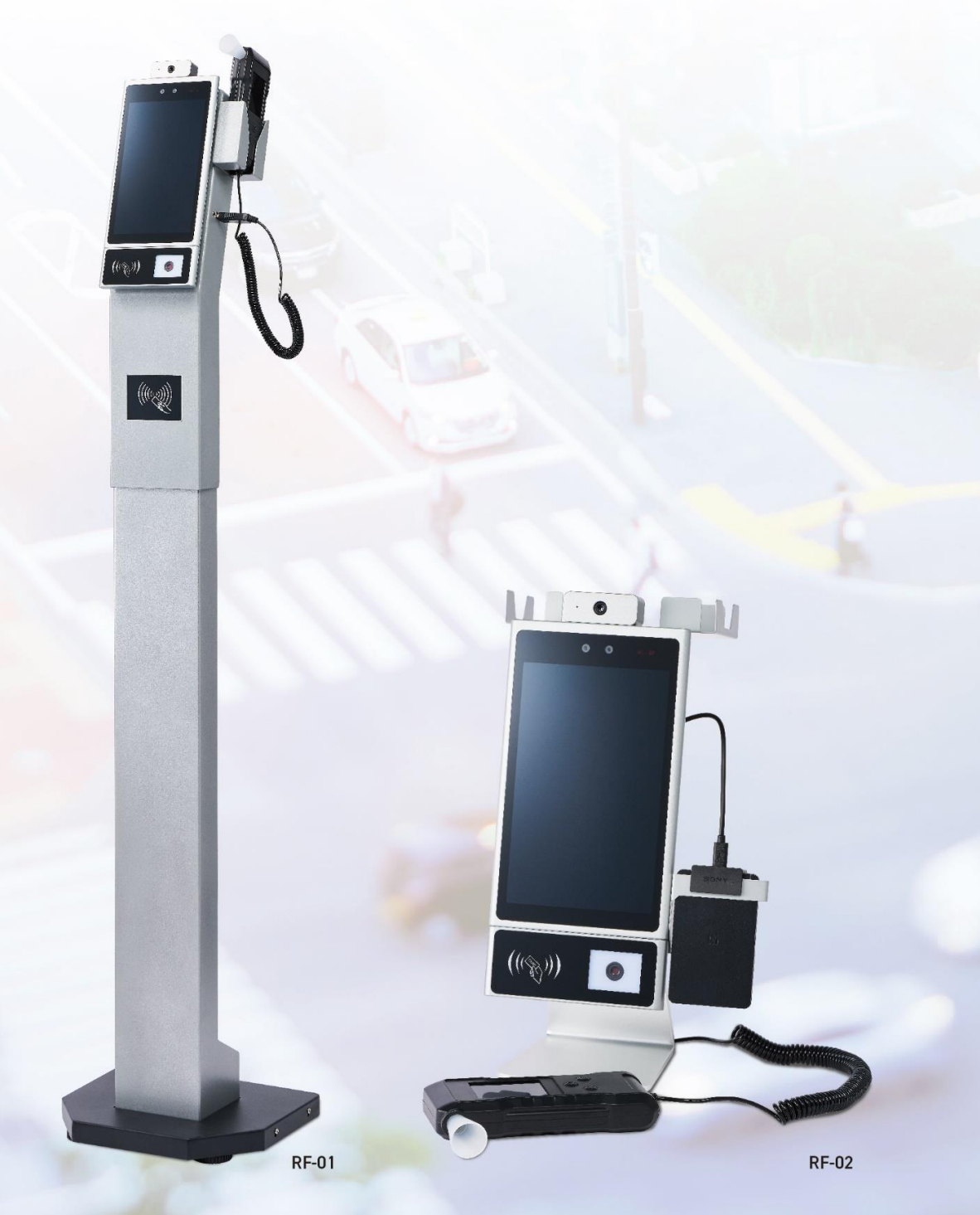

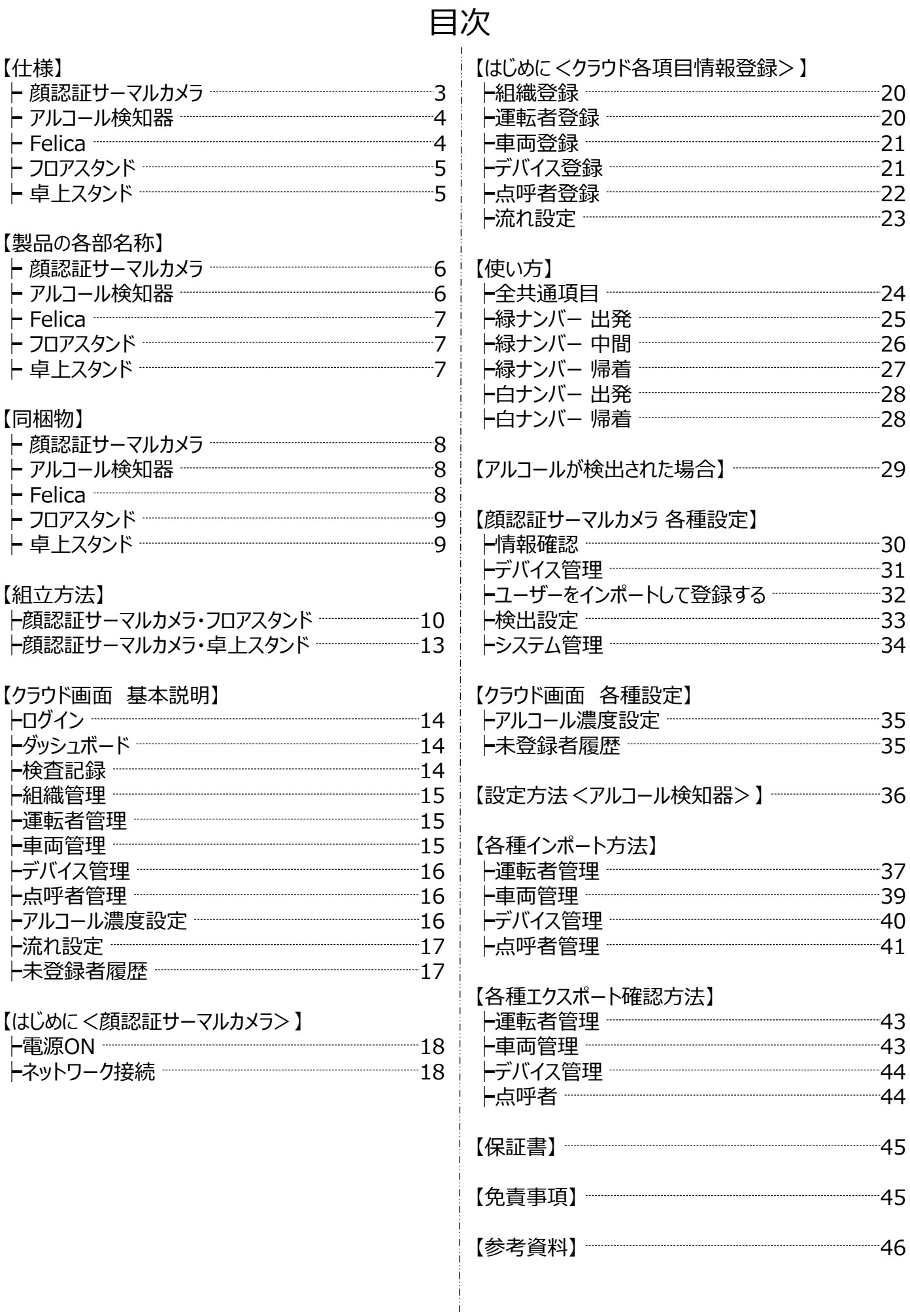

2

# **仕様**

# 顔認証サーマルカメラ

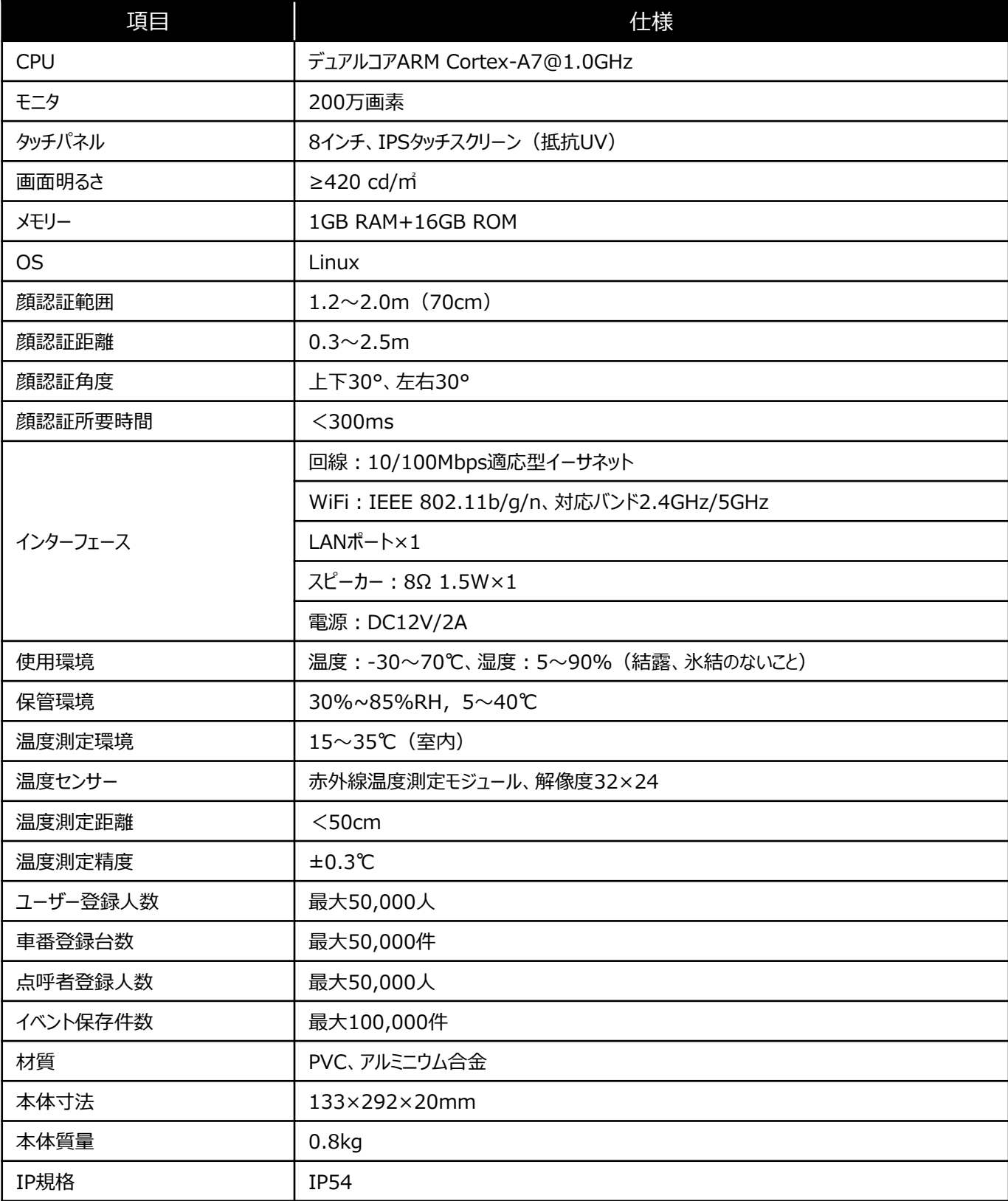

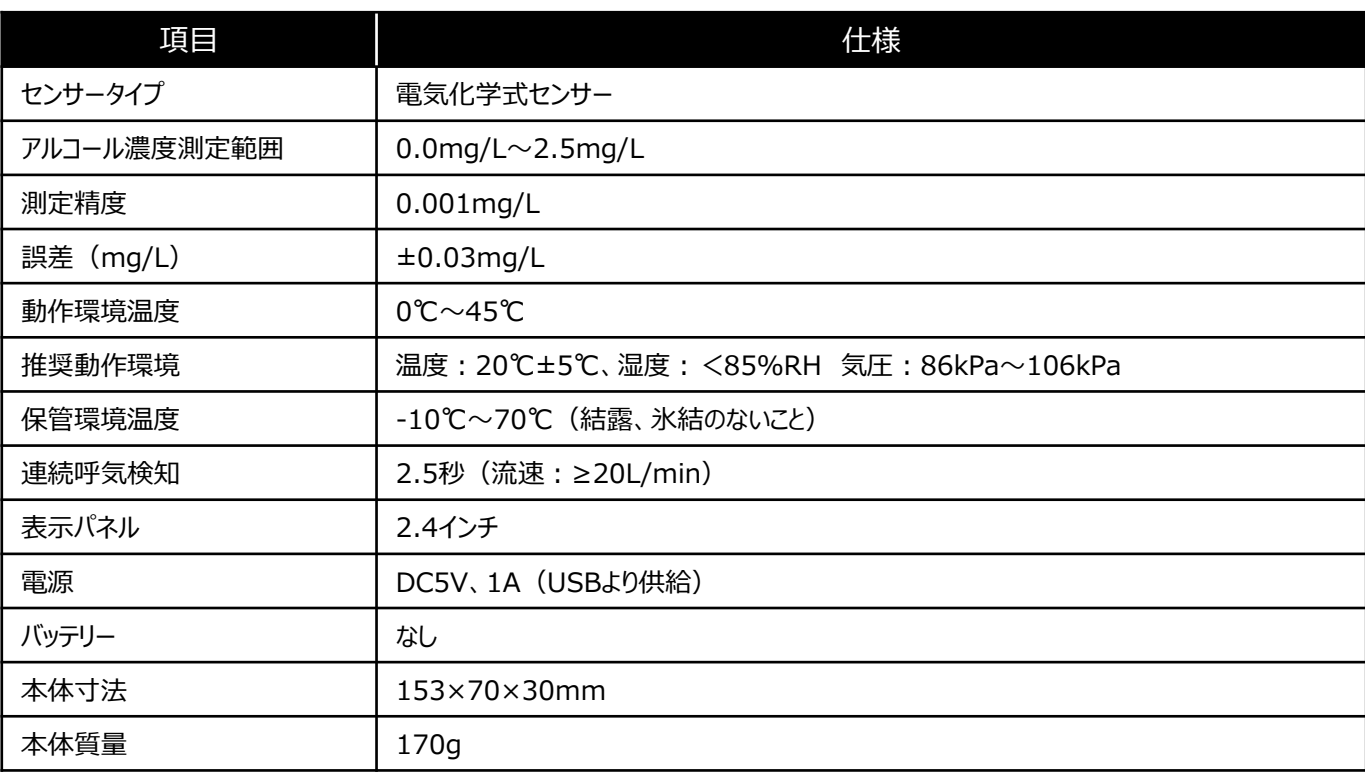

# Felica

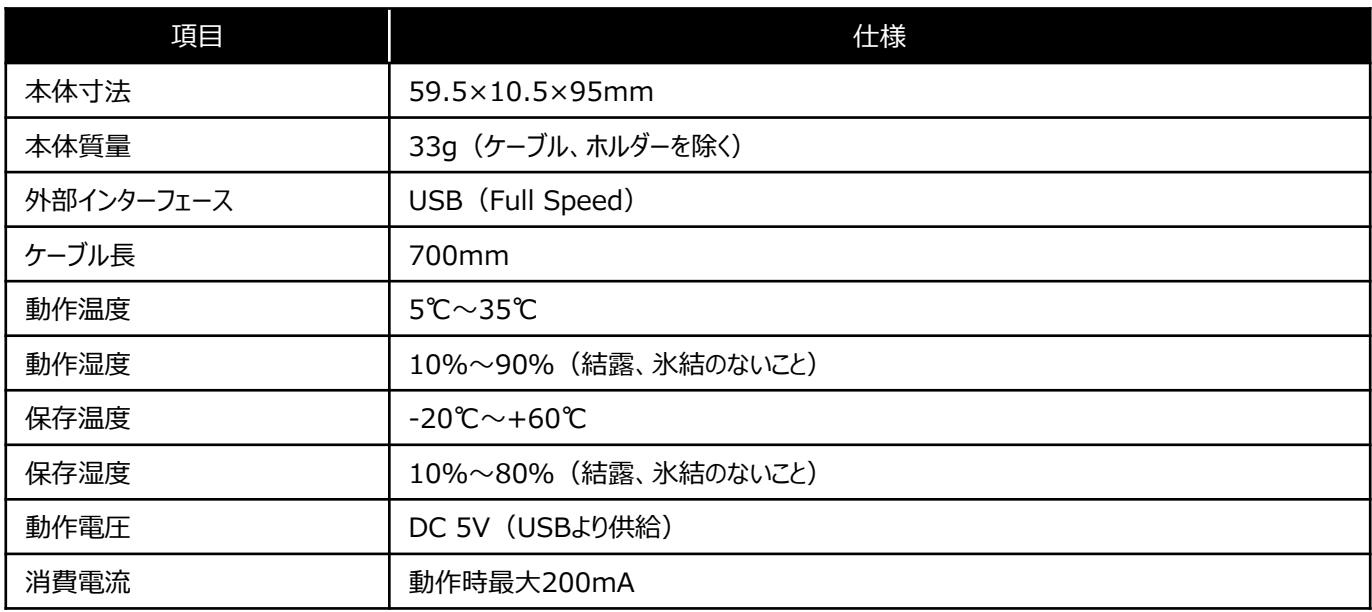

フロアスタンド

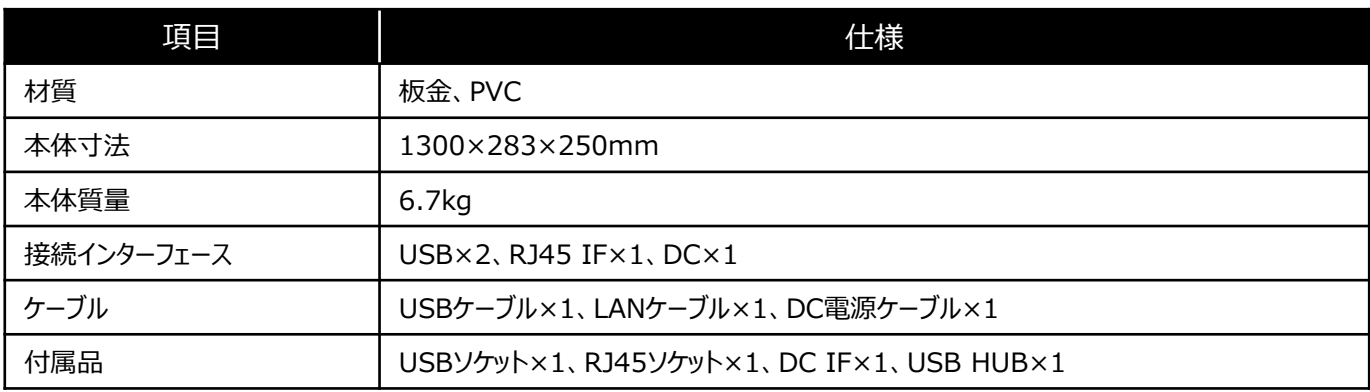

# 卓上スタンド

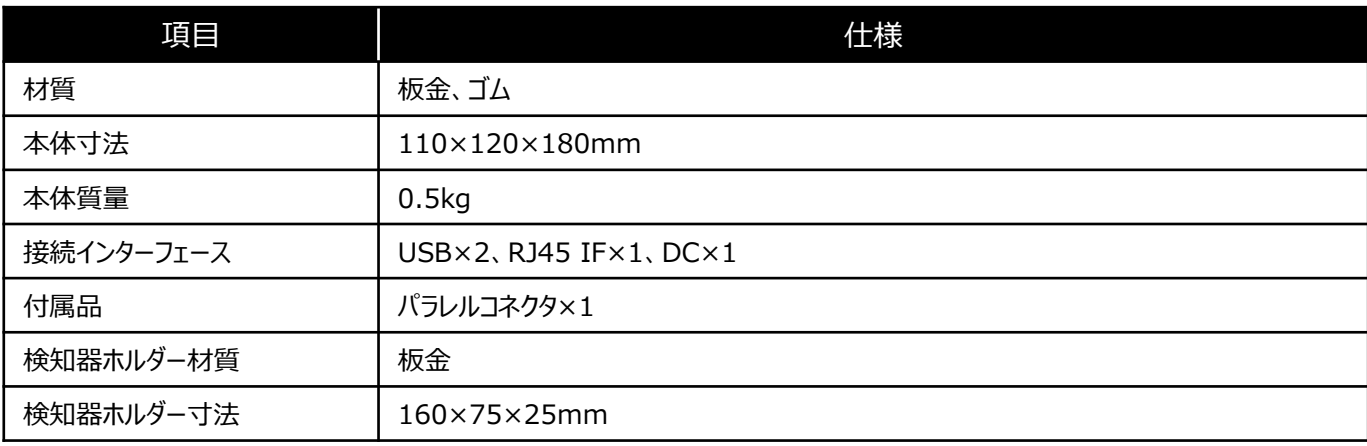

# **製品の各部名称**

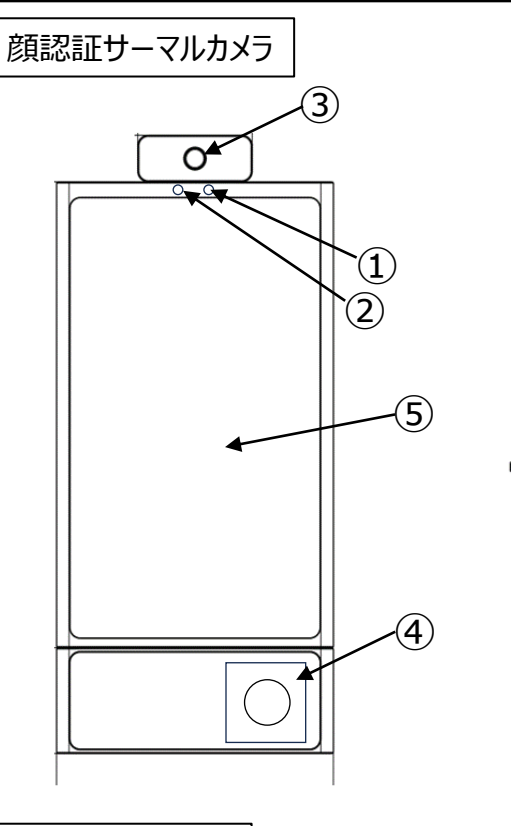

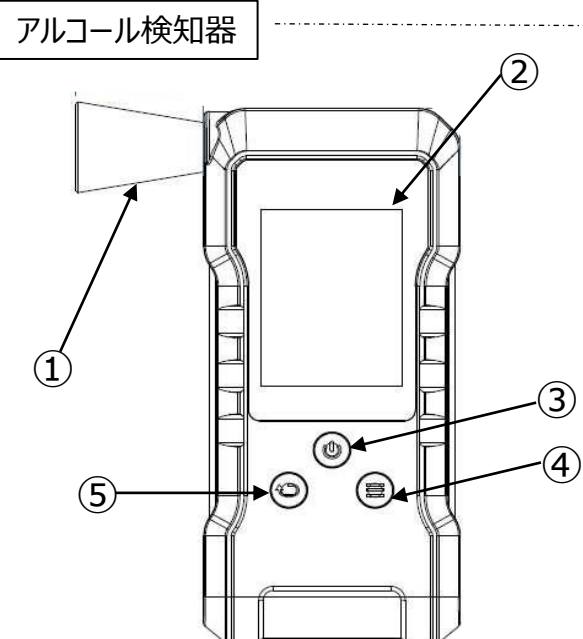

 $\frac{1}{2} \left( \frac{1}{2} \right) \left( \frac{1}{2} \right) \left( \frac{1}{2} \right) \left( \frac{1}{2} \right) \left( \frac{1}{2} \right)$ 

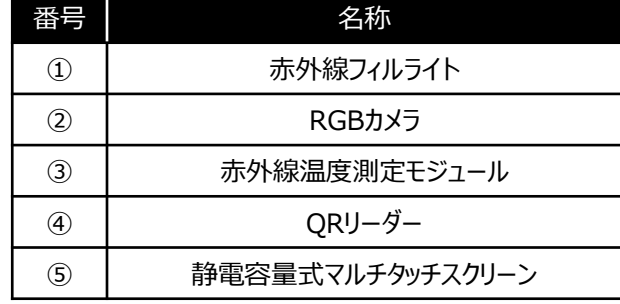

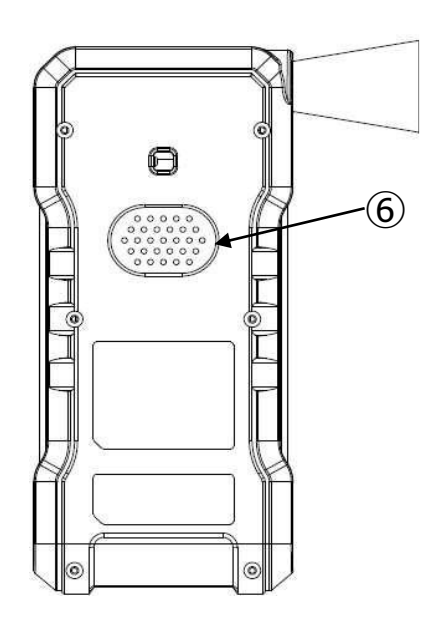

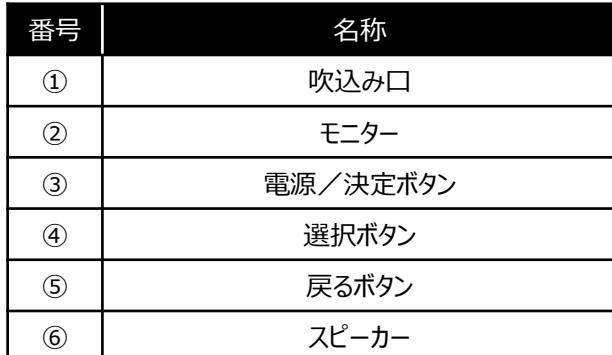

# Felica

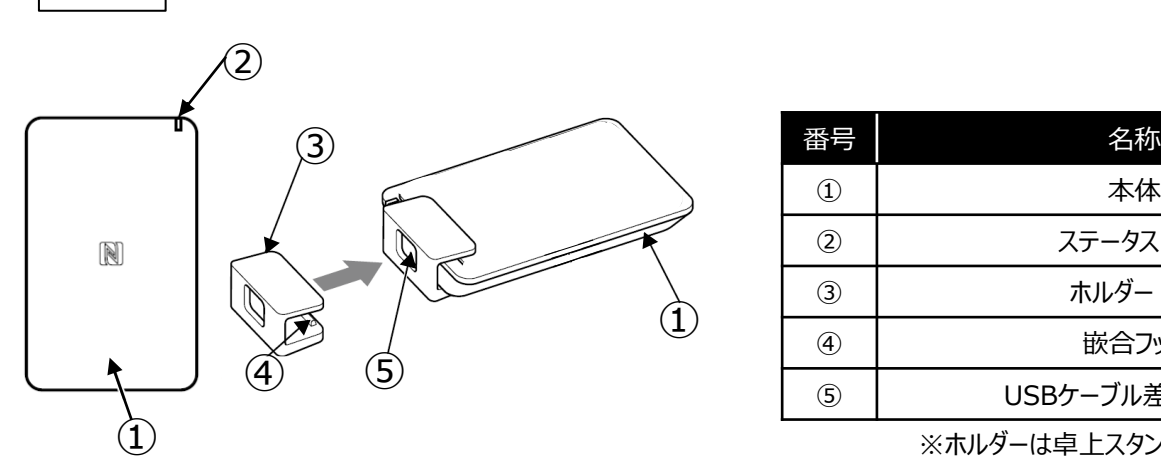

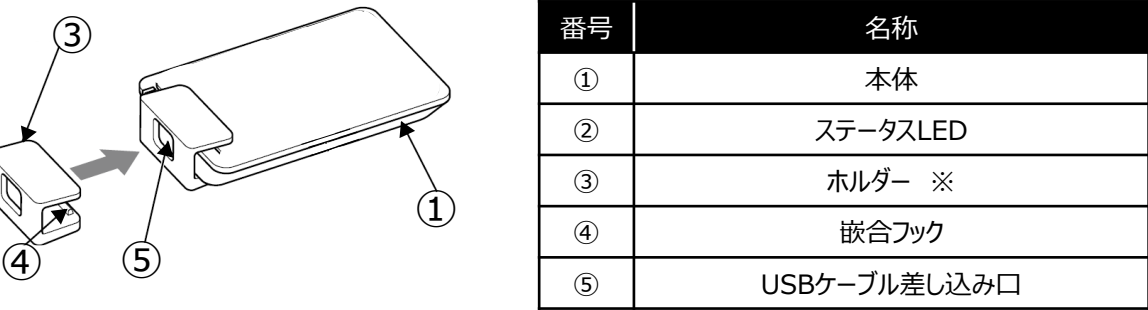

. . . . . . . . . . . . . . . . . .

※ホルダーは卓上スタンドにのみ使用します。

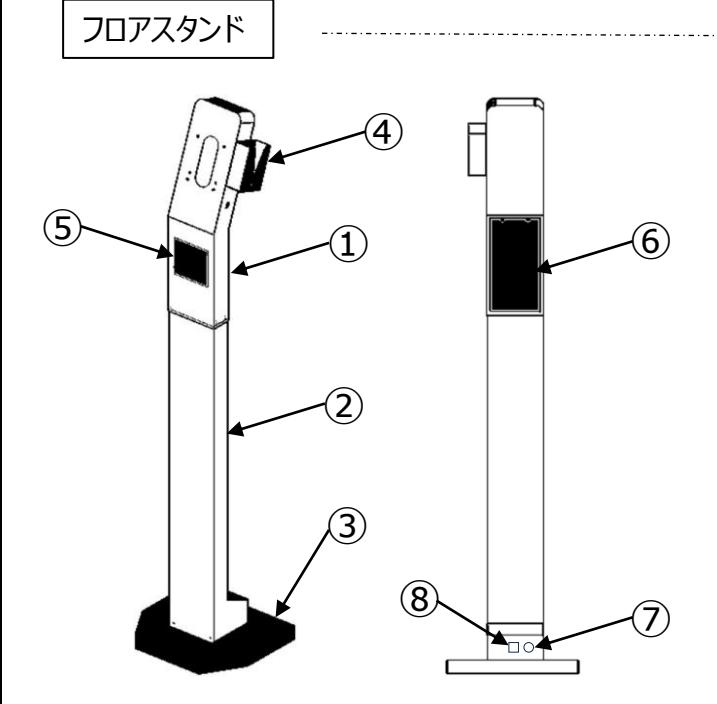

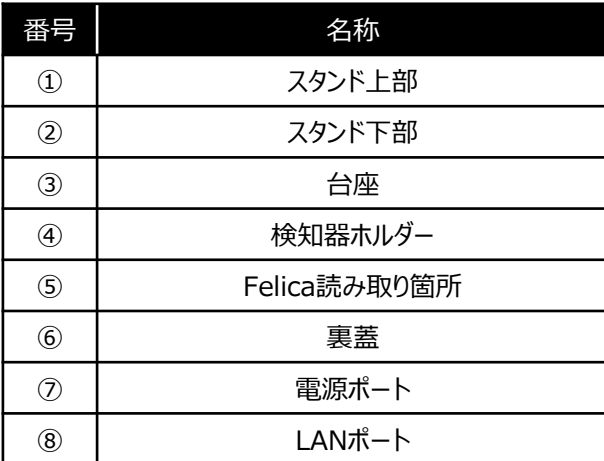

卓上スタンド

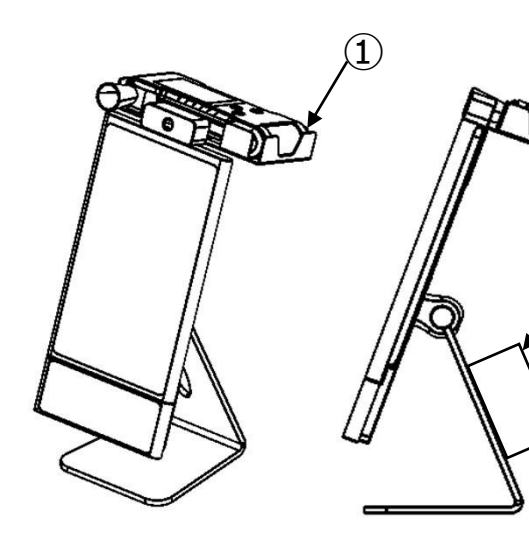

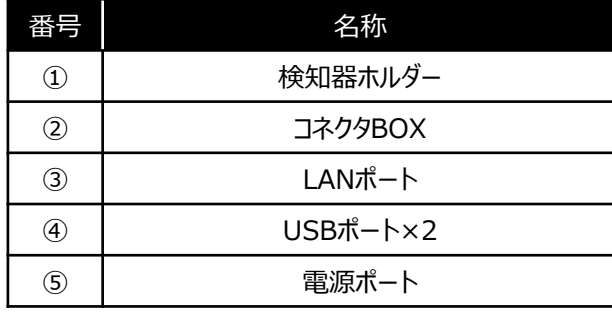

 $\widehat{\mathbf{2}}$ 

# **同梱物**

# 顔認証サーマルカメラ

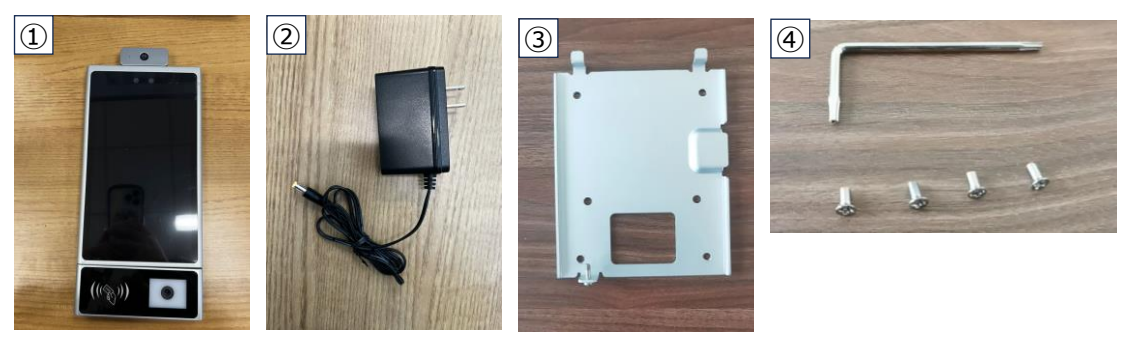

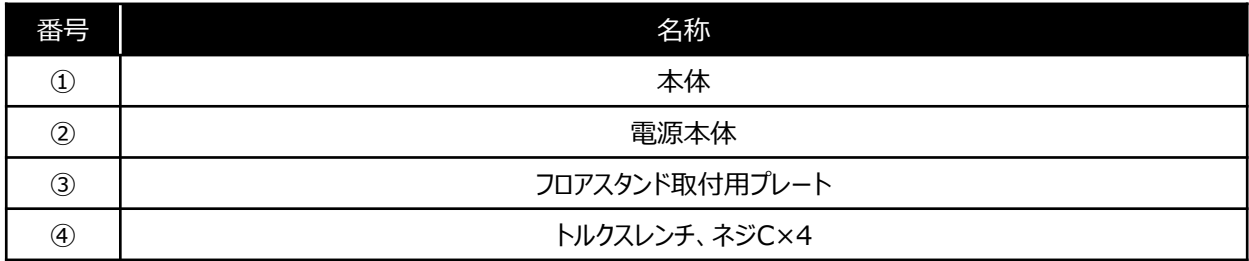

# アルコール検知器

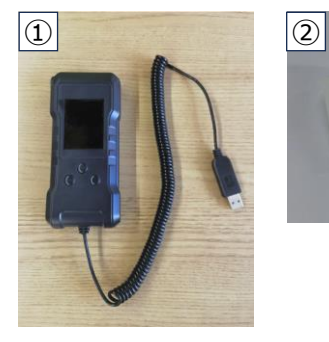

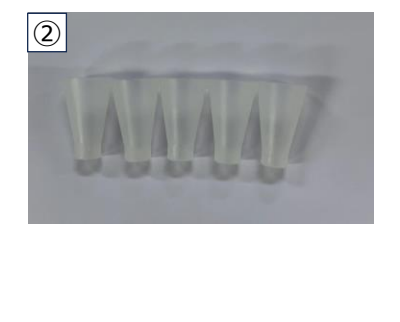

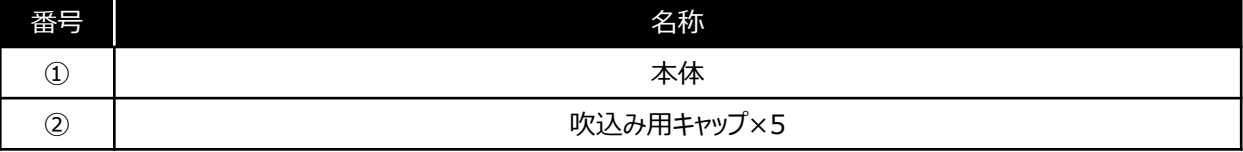

# Felica

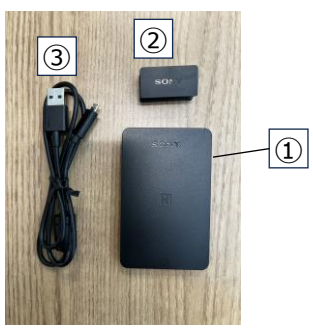

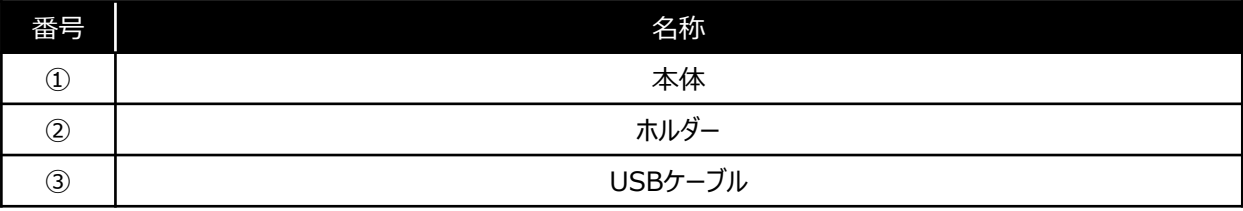

# フロアスタンド

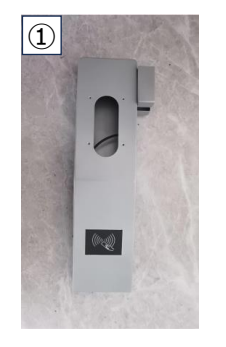

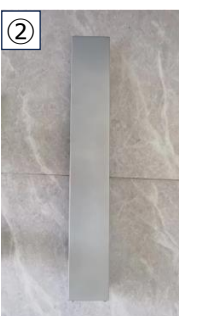

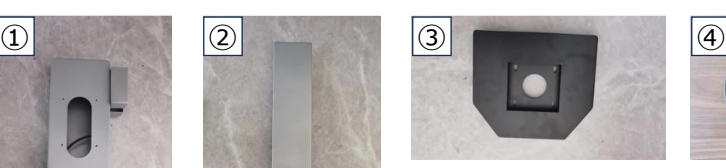

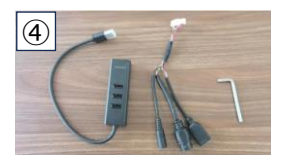

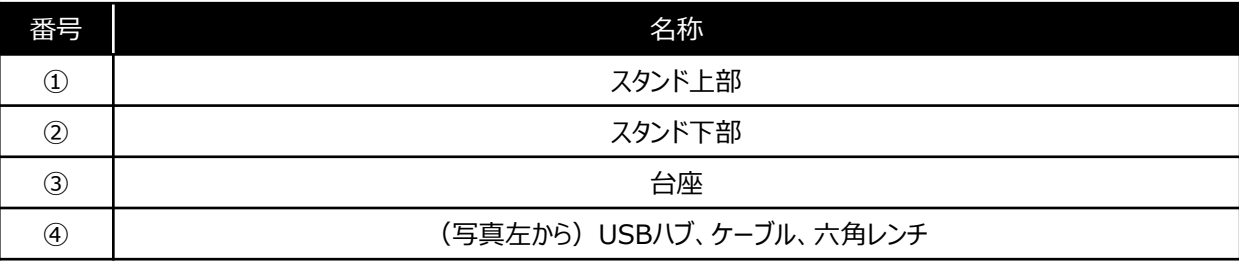

# 卓上スタンド

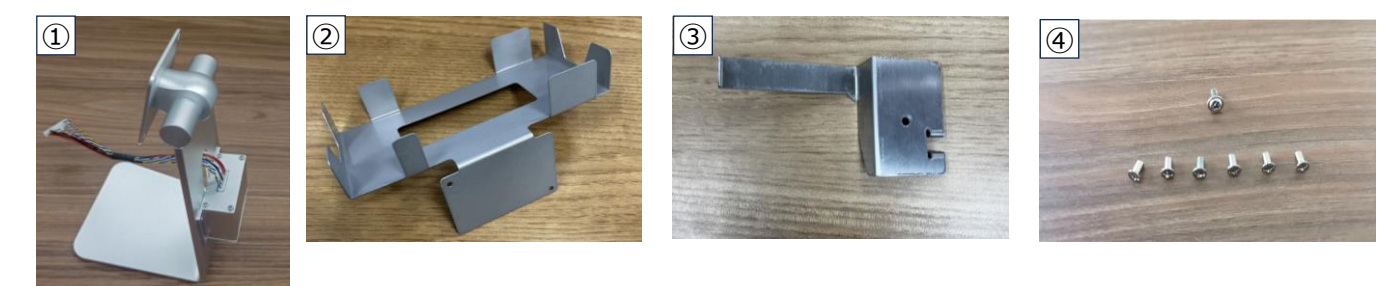

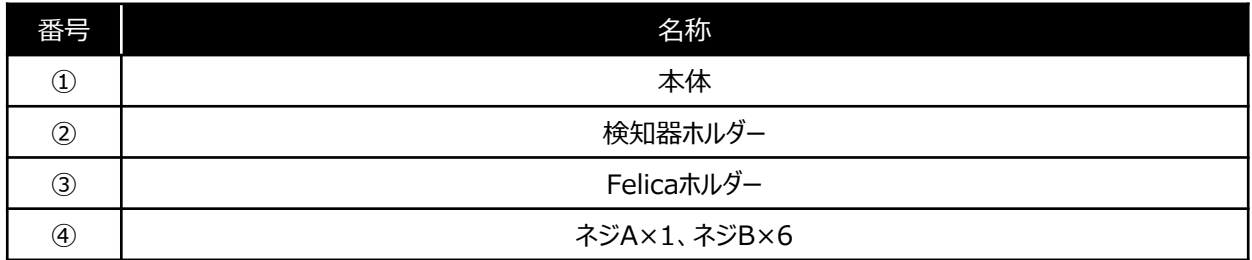

# **組立方法**

# 顔認証サーマルカメラ・フロアスタンド

①台座のネジを4か所外し、台座とスタンド下部の向きを 前後合わせ、台座のネジを締める。

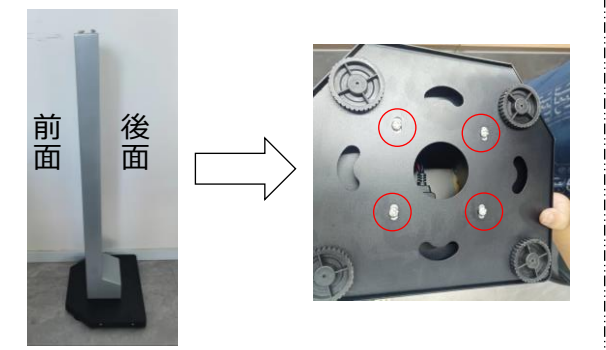

②裏蓋のネジを外し、裏蓋を取り外す。

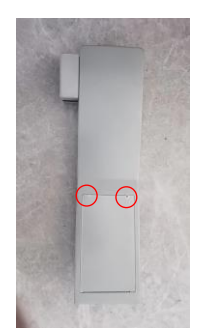

③スタンド下部のネジを4か所外し、スタンド上部を 被せて、スタンド上部のネジを締める。 その際、スタンド下部からケーブルを2本出す。

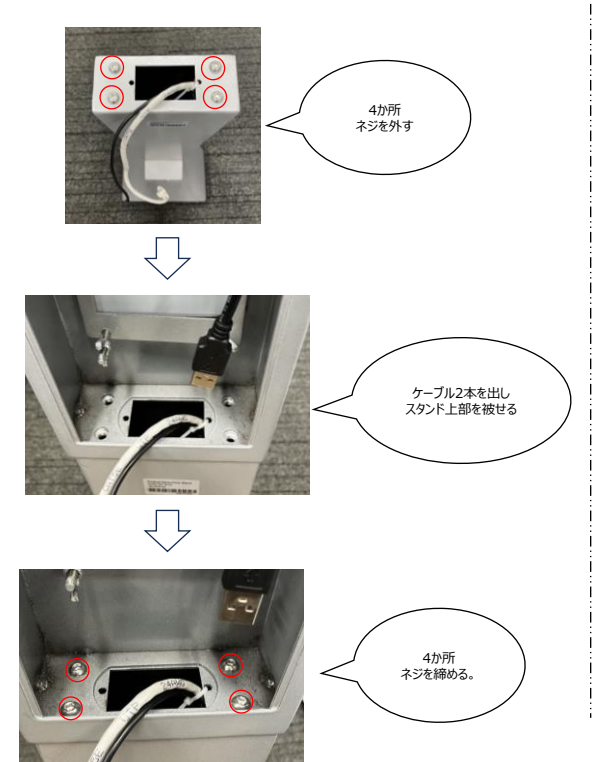

④Felicaに付属のケーブルを取り付ける。 Felicaを前面の穴から入れ、ネジを緩めて挟むように 設置する。(Felicaは裏面が見えるように設置する。)

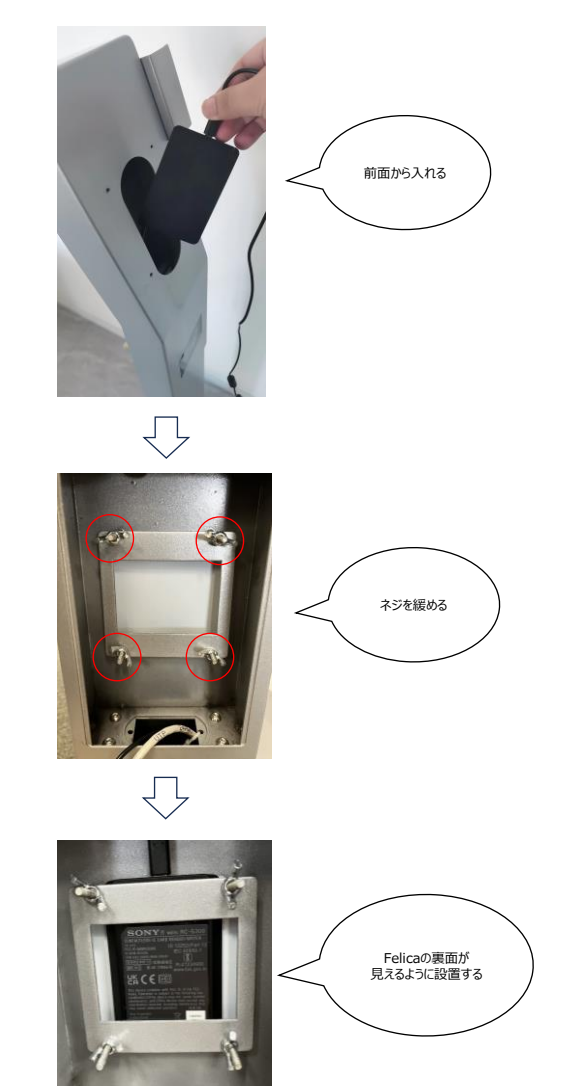

⑤ケーブルを接続する。

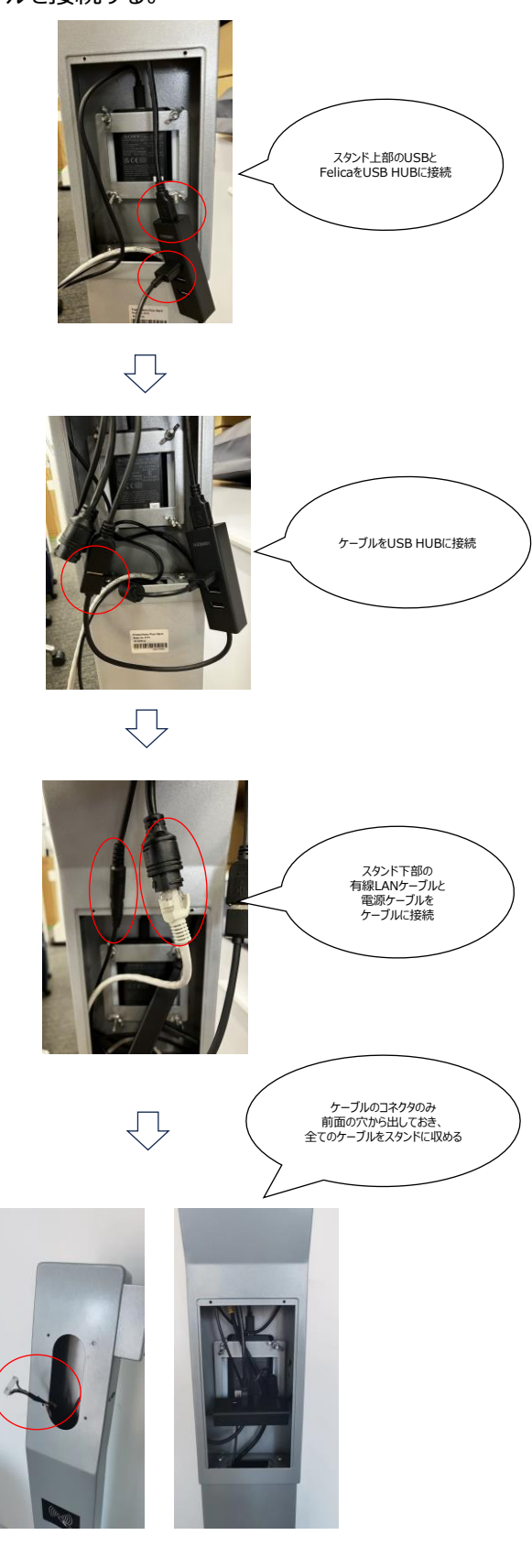

⑥ネジCを用いて、プレートを設置する。 ケーブルのコネクタを前面に出しておく。

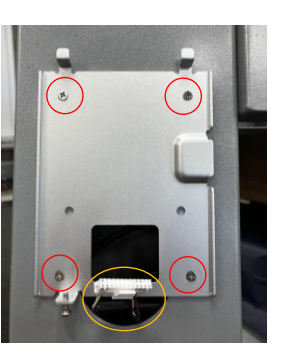

⑦サーマルカメラとコネクタを接続する。 コネクタはツメが見えるように奥までしっかり接続する。

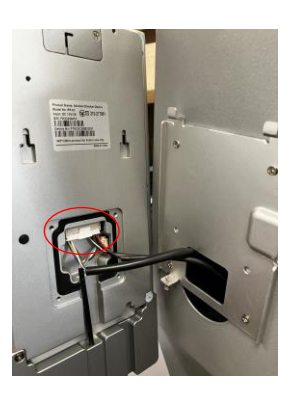

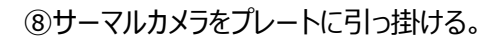

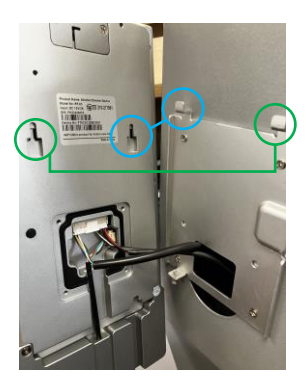

⑨プレートに付属しているネジを下から締める。

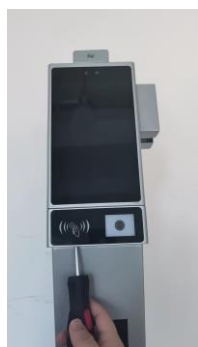

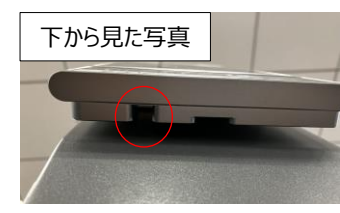

## ⑩スタンド上部裏面に裏蓋をつけ、ネジを締める。

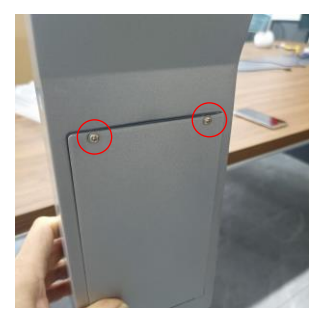

⑪アルコール検知器のキャップをつけ、 検知器ホルダーに設置する。

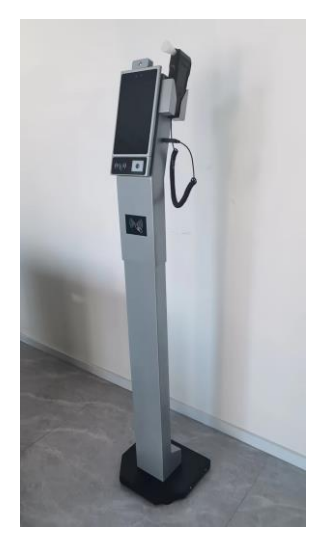

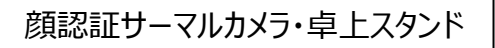

①ネジB×2を使用し、サーマルカメラの裏面上部に 検知器台座を取り付ける。

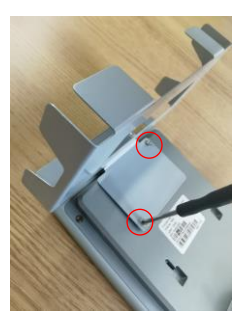

②卓上スタンドのコネクタとサーマルカメラを接続する。 コネクタはツメが見えるように奥までしっかり接続する。

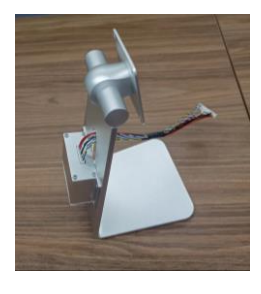

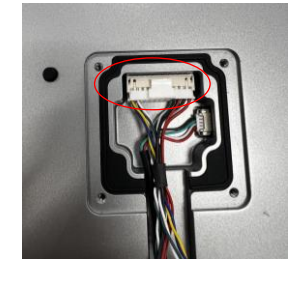

③ネジB×4を使用し、サーマルカメラと卓上スタンドを 取り付ける。

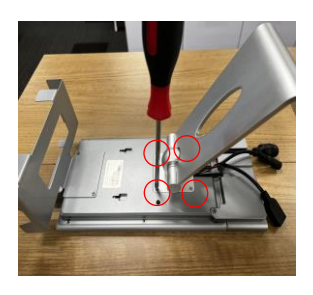

④サーマルカメラの裏面のネジをトルクスレンチで外し、 ネジAを使用し、Felicaホルダーを取り付ける。

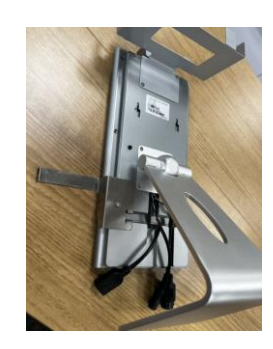

⑤ Felicaにホルダーとケーブルを取り付け、 Felicaホルダーに引っ掛ける。

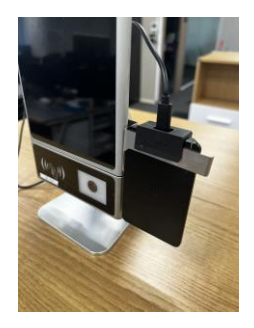

⑥ Felica、アルコール検知器、電源ケーブルを裏面の ボックス底に挿し込む。 LANケーブルは必要に応じて挿し込む。

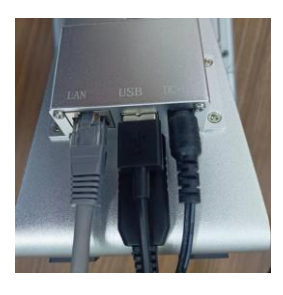

⑦アルコール検知器に吹込み用キャップを1つつけ、台 座に設置する。

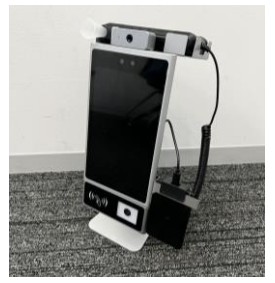

# **クラウド画面 基本説明**

# ログイン [クラウド](https://al-cloud-kity.com/)URL **https://al-cloud-kity.com**

①登録者名・パスワード・検証コードを入力し、クラウド画面にログインをする。

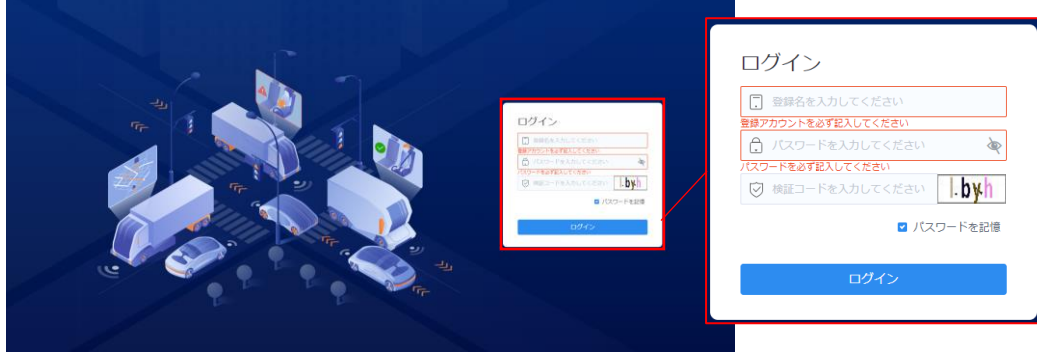

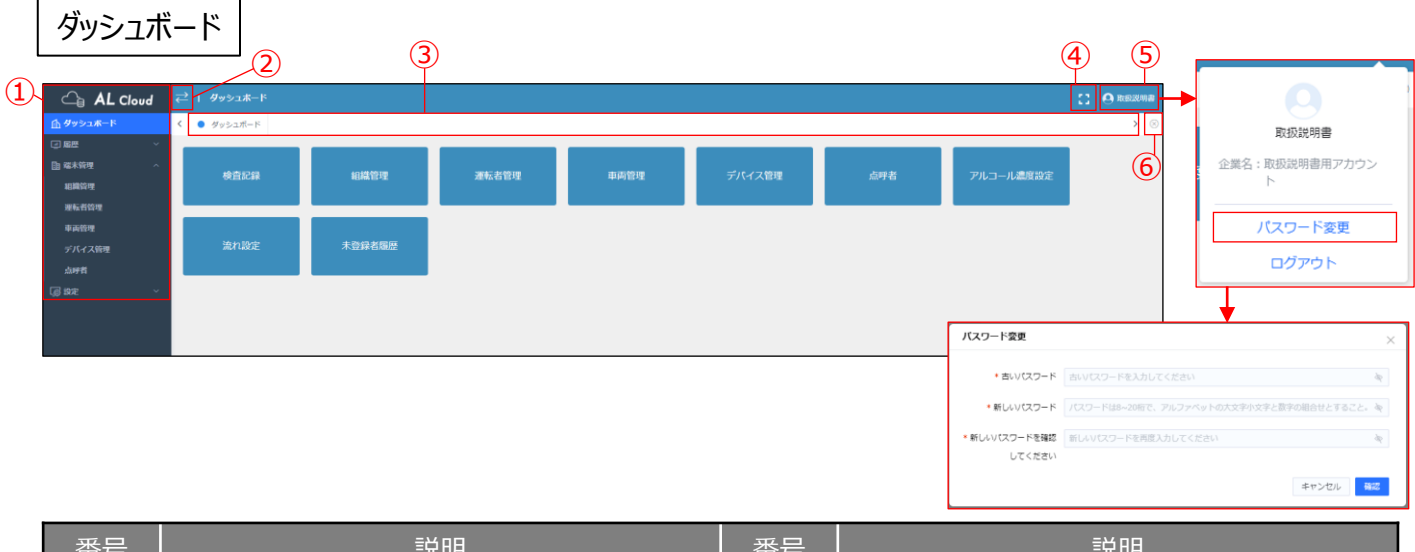

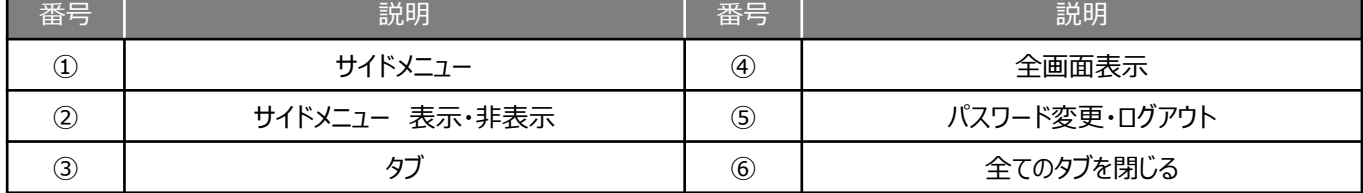

# 履歴>検査記録

② | 到了一项目表示·非表示設定

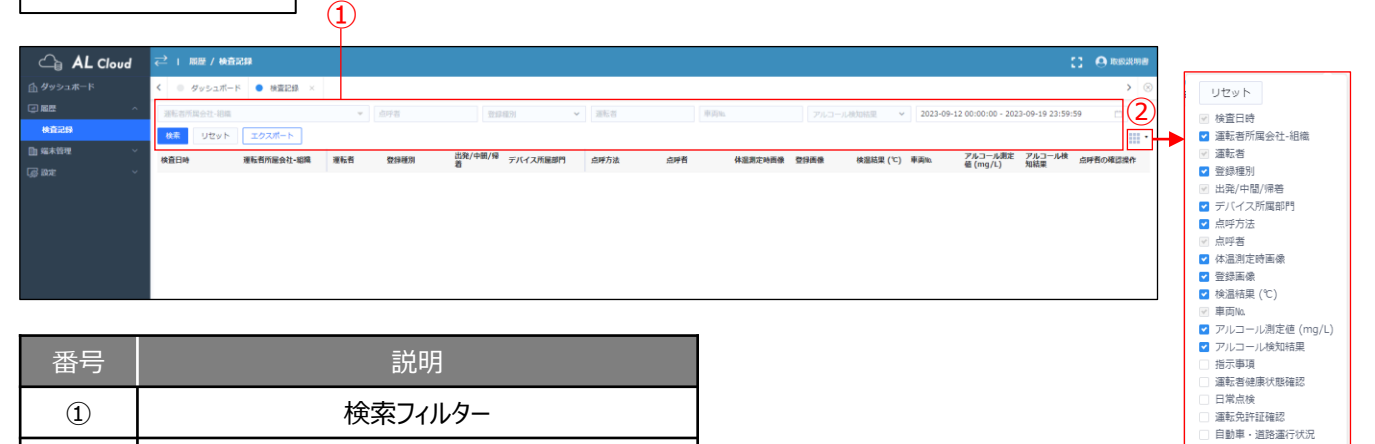

交代者説明 ……………<br>点呼者の確認操作

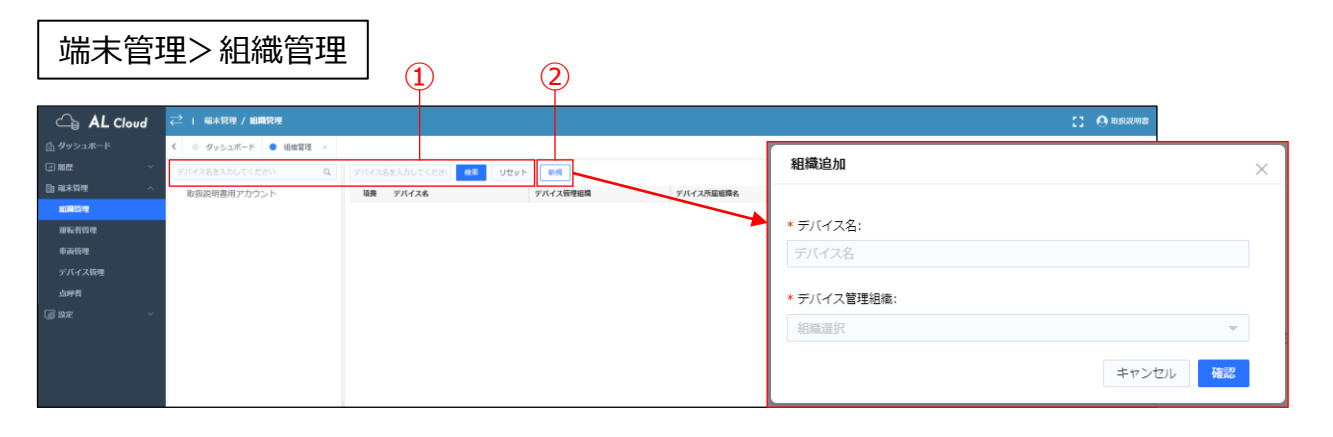

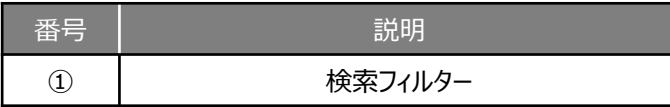

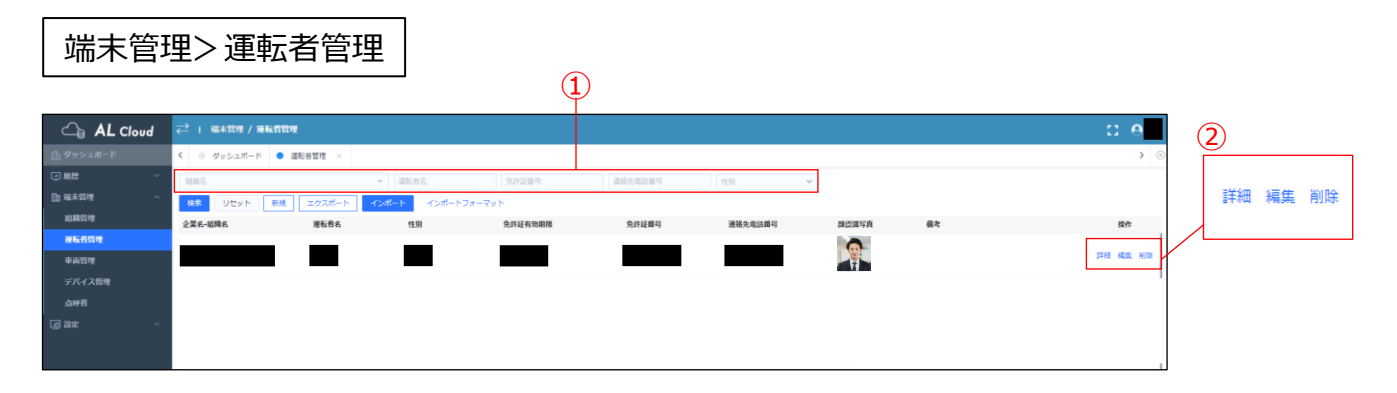

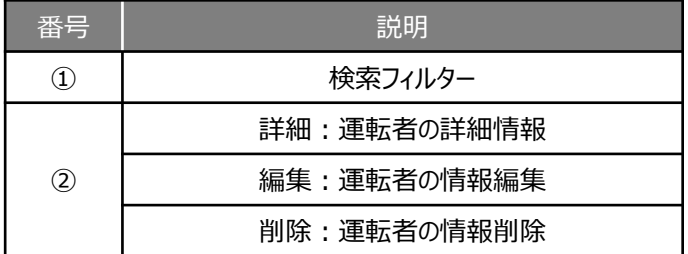

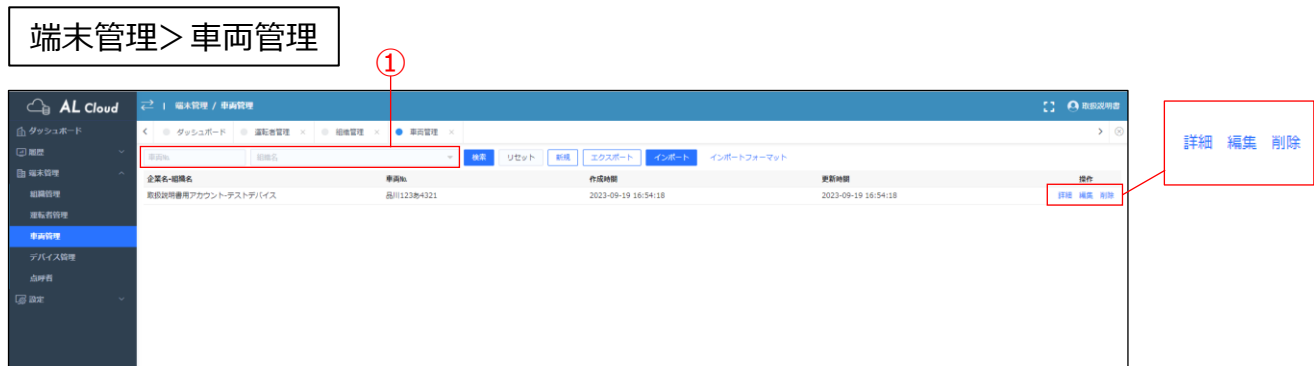

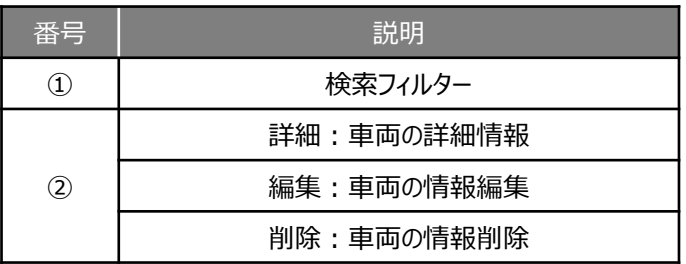

# |端末管理>デバイス管理 | 2000

#### <del>。</del>) | 電木管理 / デバイス管理  $\mathcal{L}_{\theta}$  AL Cloud  $\begin{bmatrix} 1 & \mathbf{0} \end{bmatrix}$  RESERVE ② ◎ ダッシュボード ◎ 運転者管理 × ◎ 組織管理 × ◎ 車両管理 × ● デバイス管理 詳細 編集 削除 リセット 新規 エクス **接索** 2023-09-19 17:02:57 THE MISC RIDE デバイス管!<br>-点呼者

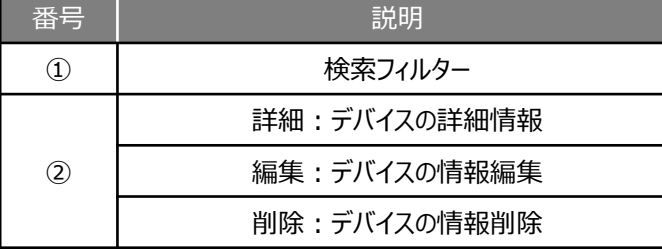

# 端末管理>点呼者管理  $\left.\vphantom{\frac{\partial^2}{\partial^2}}\right|_0$

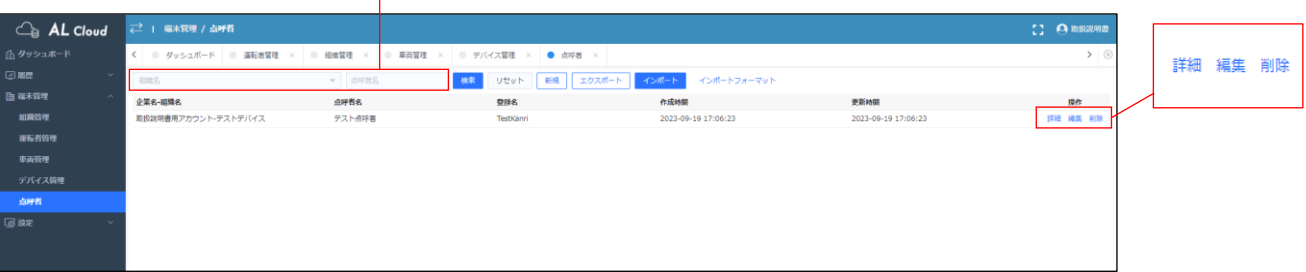

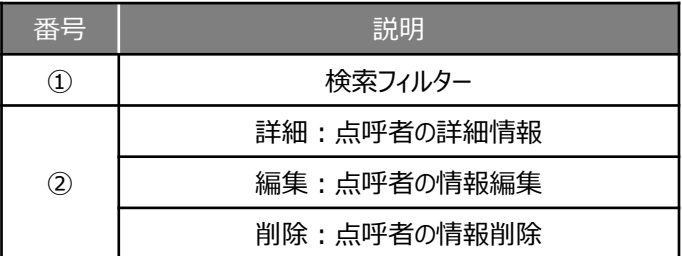

## 設定>アルコール濃度設定

※アプリ使用時のアルコール濃度設定ページです。 顔認証サーマルカメラのアルコール濃度設定は顔認証サーマルカメラ本体から行ってください。

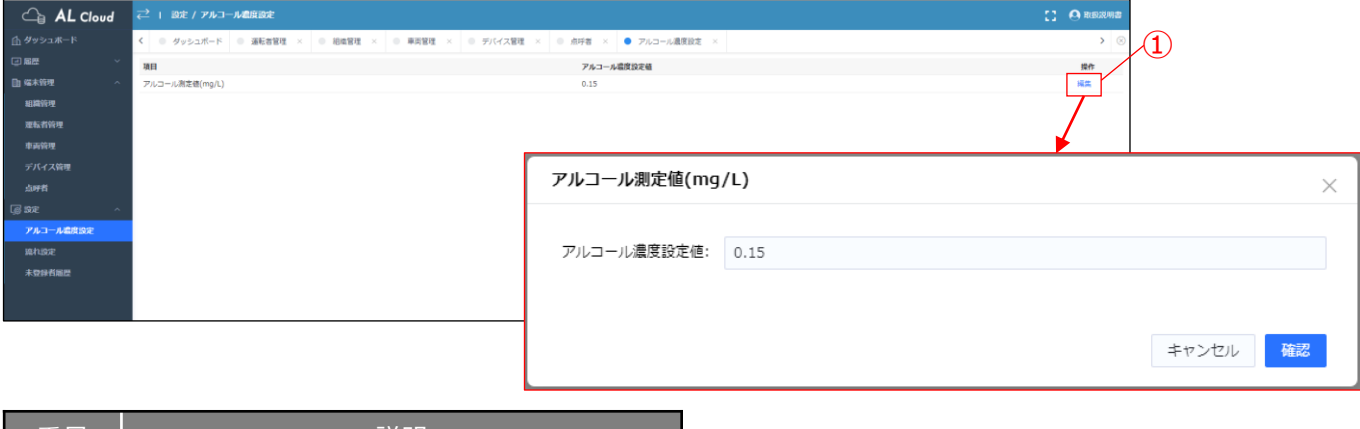

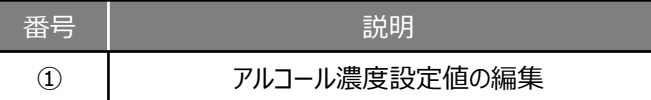

# 設定>流れ設定

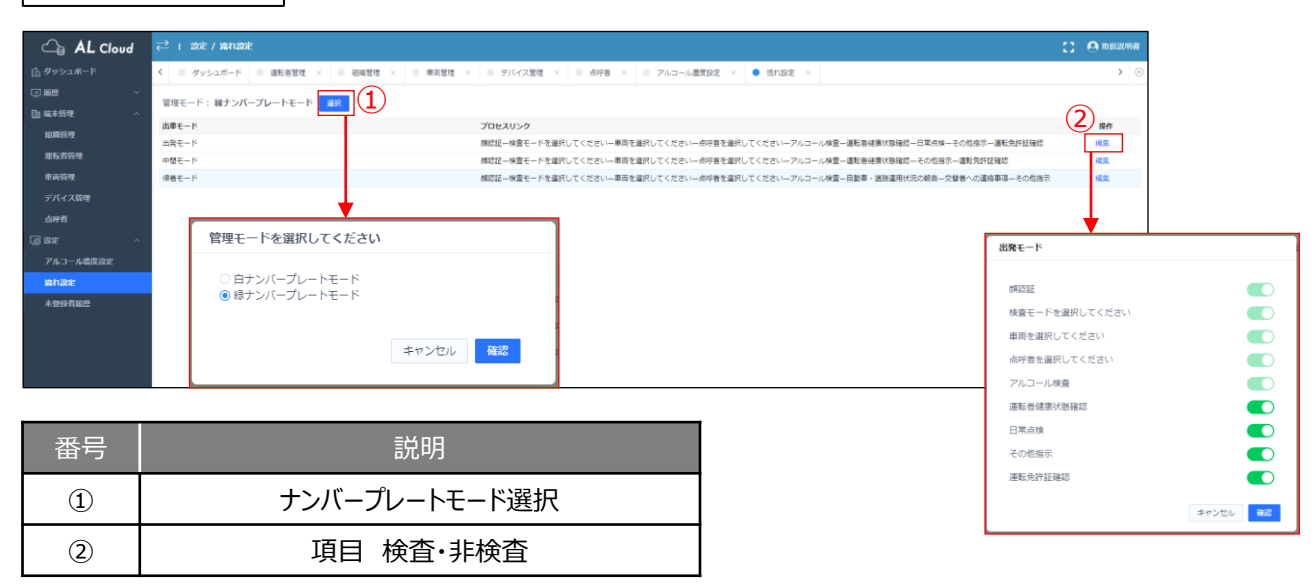

# 設定>未登録者履歴

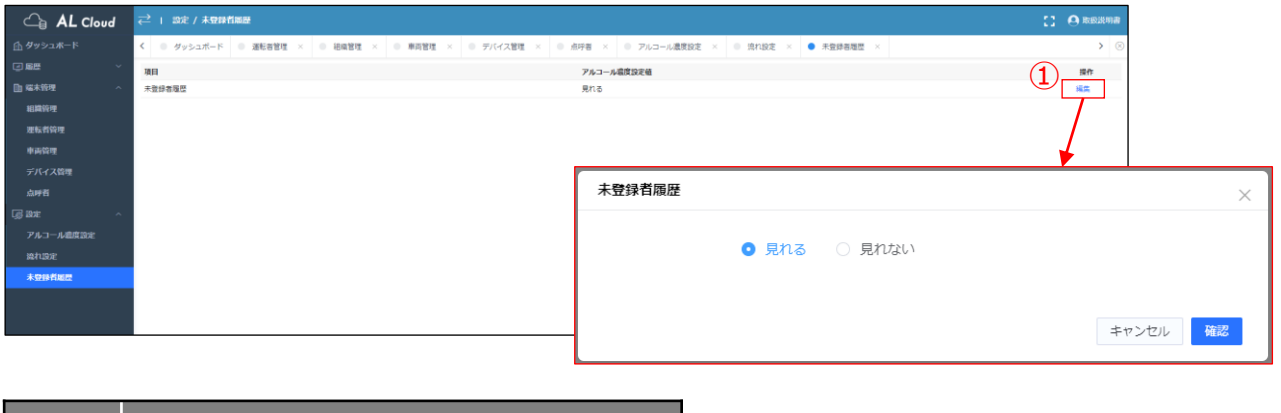

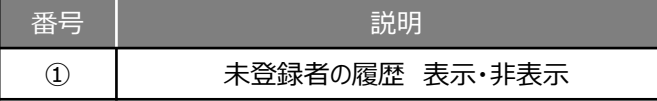

# **はじめに <顔認証サーマルカメラ>**

### 電源ON

電源コードをコンセントに挿し、顔認証サーマルカメラの電 ┆ ③ "インターネット設定" を選択する。 源をつける。 ※電源ボタンはありません。

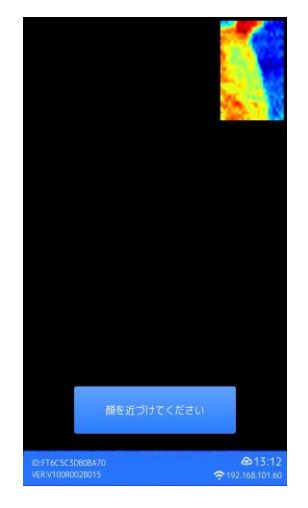

# ネットワーク接続

①枠内の一点を3秒程度長押しし、初期パスワード admin345を入力し、 "確認" を選択する。

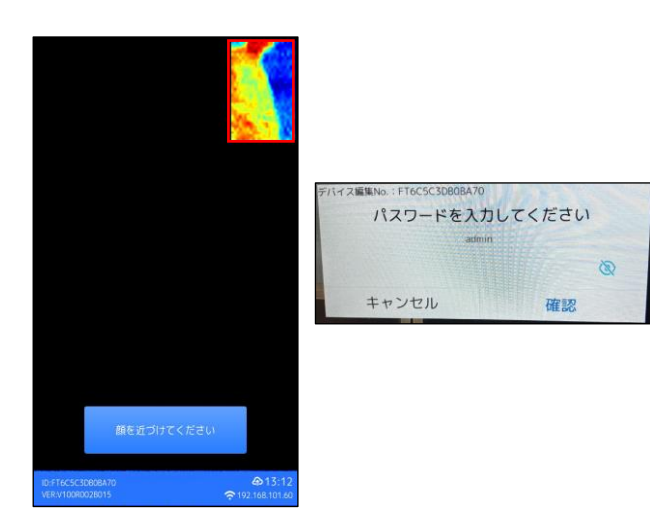

② "デバイス管理" を選択する。

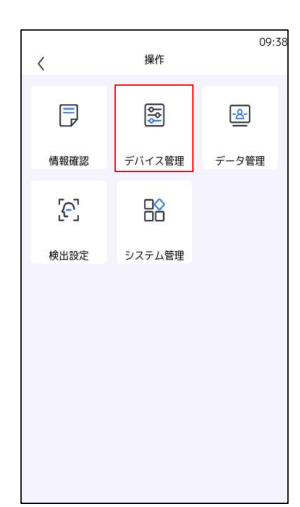

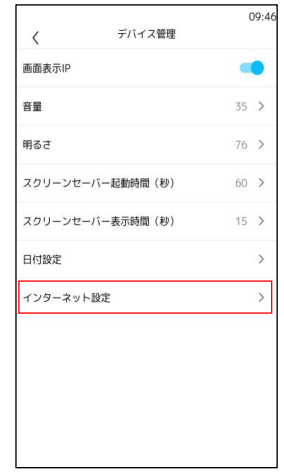

# ④ "有線LAN接続" または "Wi-Fi" を選択する。

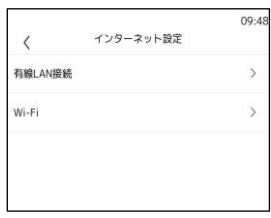

■ "有線LAN接続" を選択した場合 "有線LAN接続する" をONにする。 自動で接続され、各種情報が表示されます。

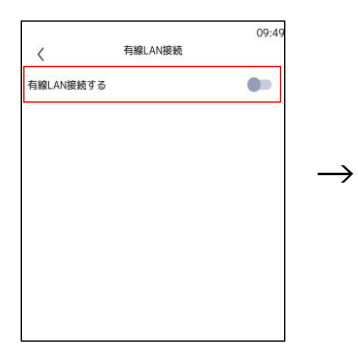

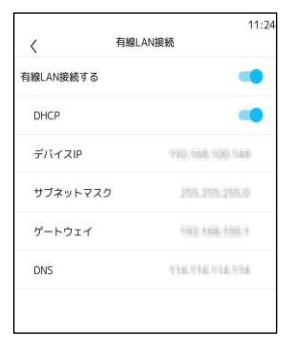

■ "Wi-Fi" を選択した場合 ONにし、接続したいネットワーク名を選択する。 必要に応じてパスワードを入力すると、 自動で接続され、各種情報が表示されます。

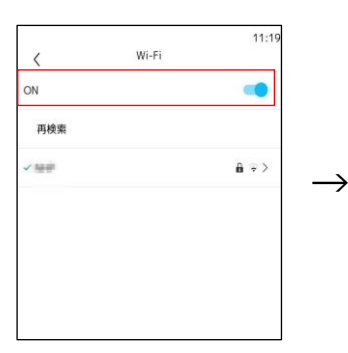

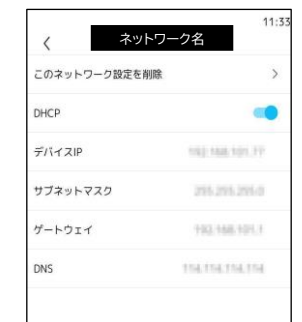

# **はじめに <クラウド各項目情報登録>**

#### 組織登録

①ダッシュボード内の "組織管理" またはサイドメニューの端末管理>組織管理 を選択する。

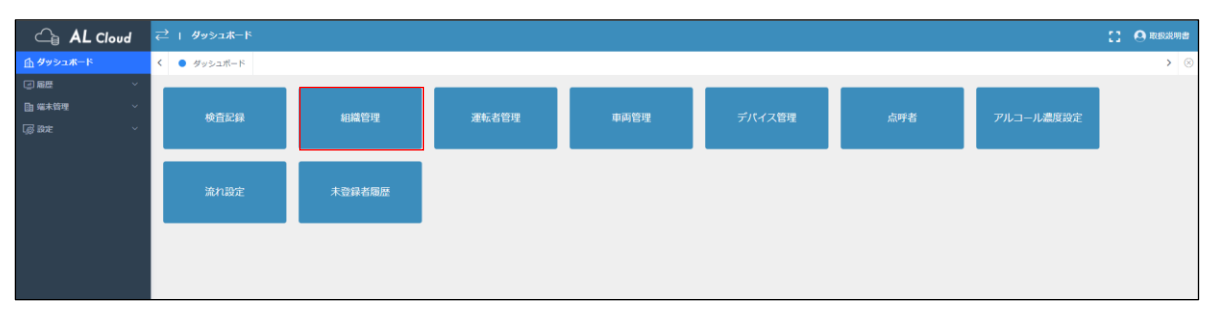

### ② "新規" を選択し、デバイス名を自由に入力する。デバイス管理組織はプルダウンで出てきた組織名を選択する。 完了したら、 "確認" を選択する。

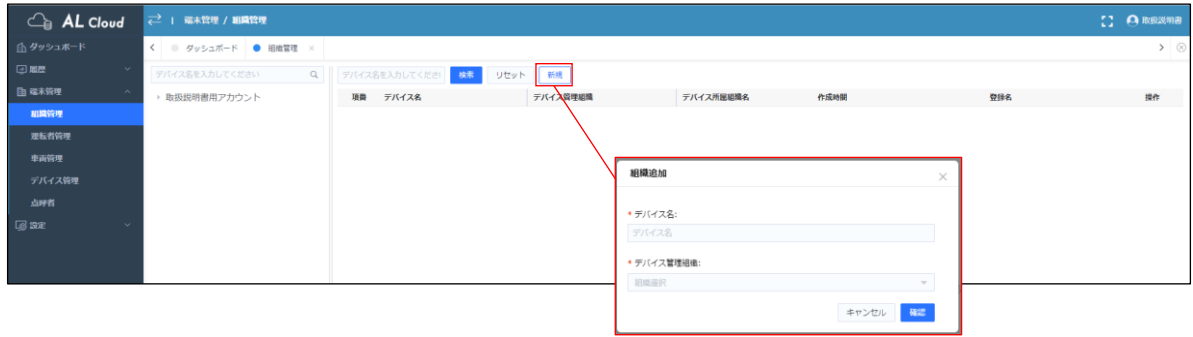

運転者登録

①ダッシュボード内の "運転者管理" またはサイドメニューの端末管理>運転者管理 を選択する。

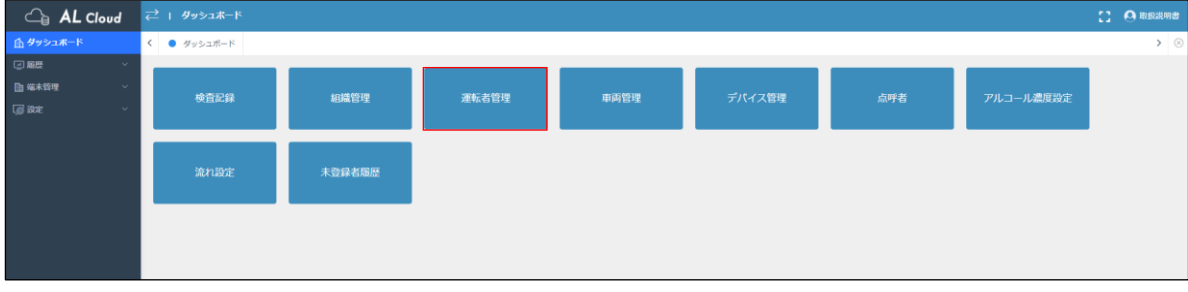

### ② "新規" を選択し、運転者情報を入力する。入力ができたら "確認" を選択する。 \*は必須項目 運転者写真はP38を参照ください。

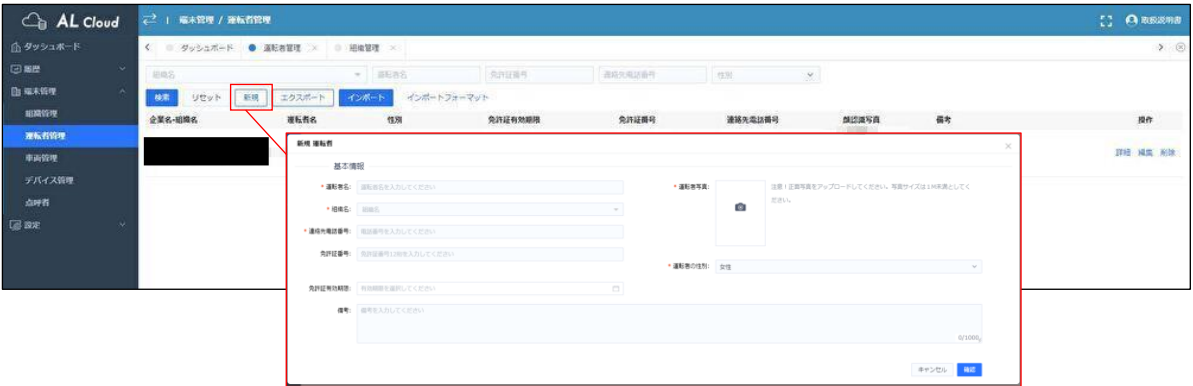

車両登録

①ダッシュボード内の "車両管理" またはサイドメニューの端末管理>車両管理 を選択する。

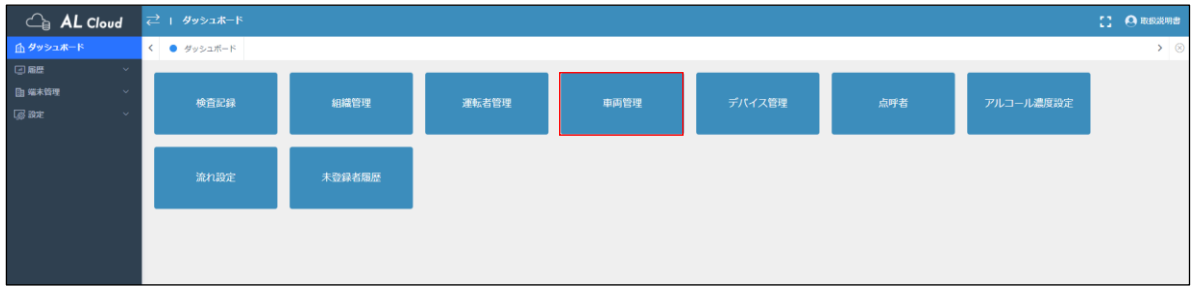

② "新規" を選択し、車両No.を自由に入力する。組織名はプルダウンで出てきた組織名を選択する。 完了したら、 "確認" を選択する。

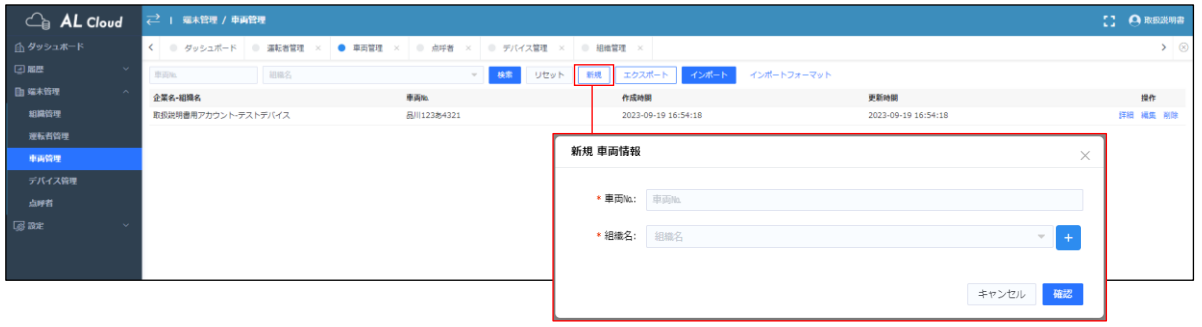

デバイス登録

①ダッシュボード内の "組織管理" またはサイドメニューの端末管理>デバイス管理 を選択する。

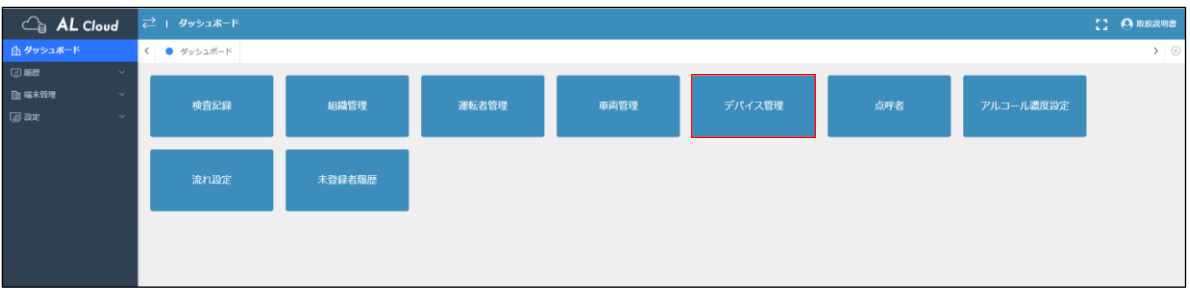

② "新規" を選択し、組織はプルダウンで出てきた組織名を選択する。 デバイスの名称を自由に入力し、デバイスのシリアルNo.を入力する。完了したら、 "確認" を選択する。

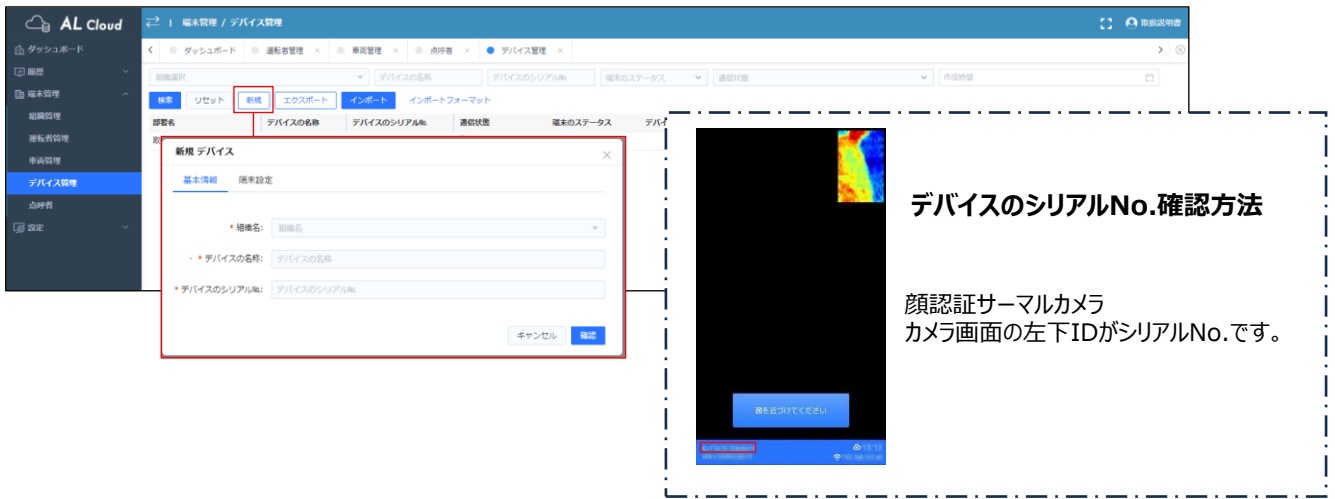

③登録したデバイスの通信状態が │● ォンライン |になっていることを確認する。

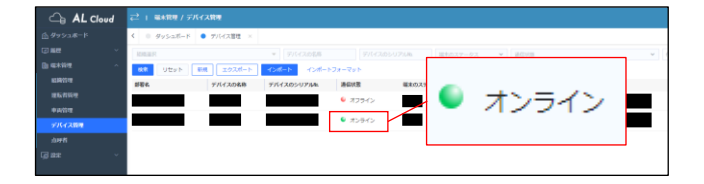

#### 点呼者登録 【携帯型アルコールチェッカー】を使用する方・使用しない方、どちらも共通画面です。

①ダッシュボード内の "点呼者" またはサイドメニューの端末管理>点呼者 を選択する。

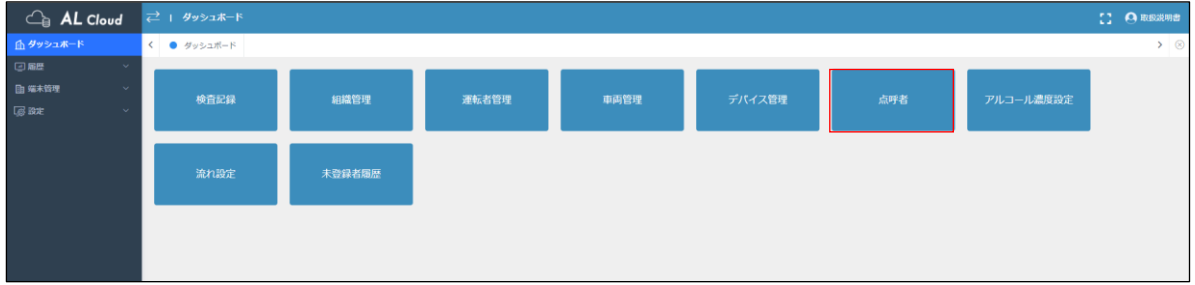

② "新規" を選択し、点呼者名は自由に入力する。組織名はプルダウンで出てきた組織名を選択する。 登録名はログインID (50文字以内、英数字のみ)と、ログインパスワード (8~20桁、数字・アルファベット大小 含む)を入力する。完了したら、 "確認" を選択する。

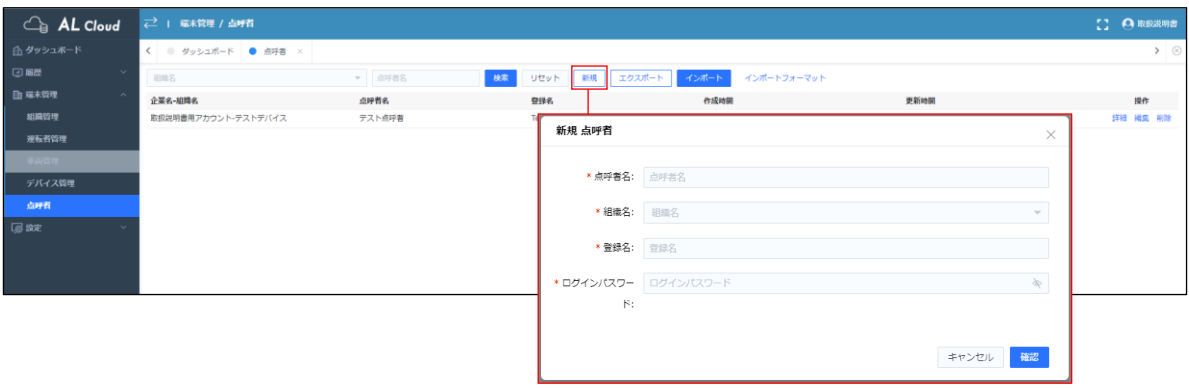

流れ設定

アルコールチェックを行う際の流れを設定できます。

①ダッシュボード内の "流れ設定" またはサイドメニューの端末管理>流れ設定 を選択する。

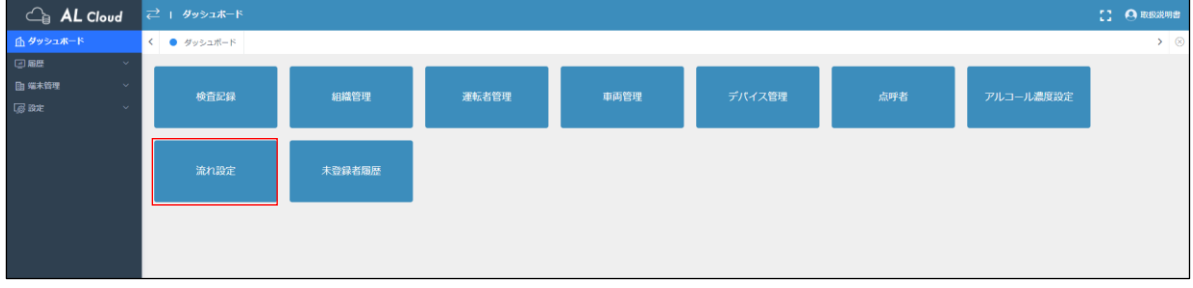

② "選択" を選択すると、モード選択画面が出現する。該当するモードを選択し、 "確認" を選択する。

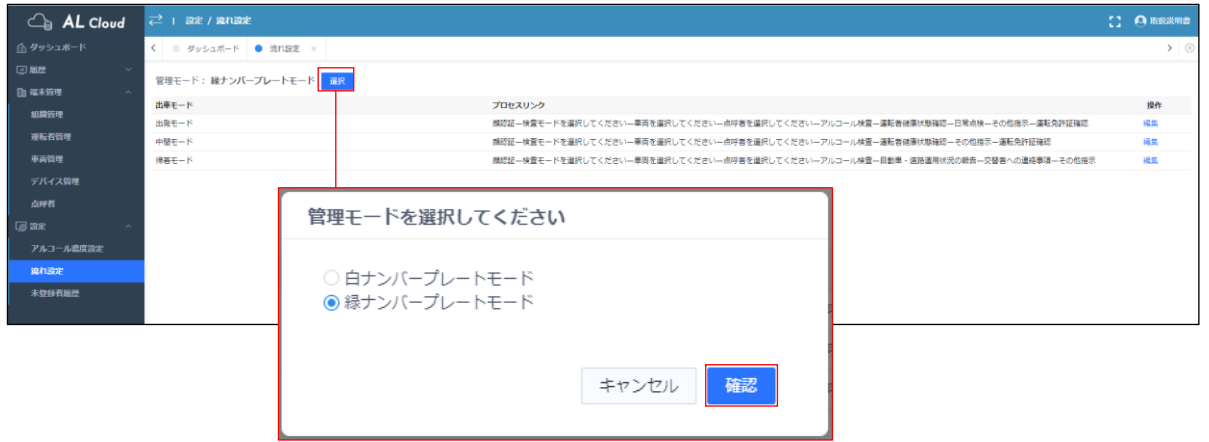

③ 各モードの "編集" を選択すると、アルコールチェック時の設問の出現有無が選択できます。

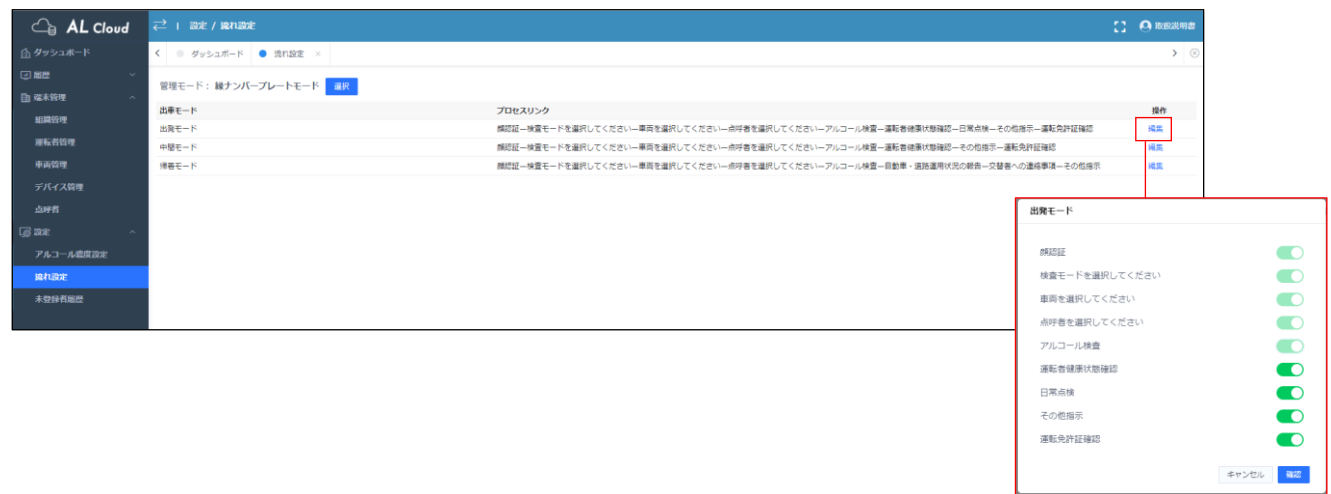

以上でアルコールチェックを行う事前準備が完了です。

# **使い方**

## 全共通項目

①サーマルカメラで顔認証を行い、運転者名の確認をする。 運転者名に誤りがなければ、 "確定" を選択する。

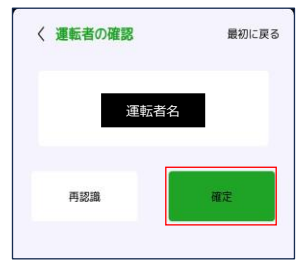

②検査モードを選択する。

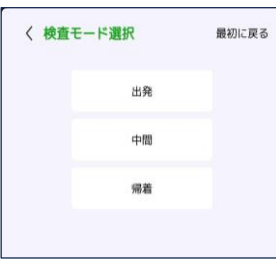

### ③乗車する車両の選択またはQRコード読み取りを行い、 "次へ" を選択する。

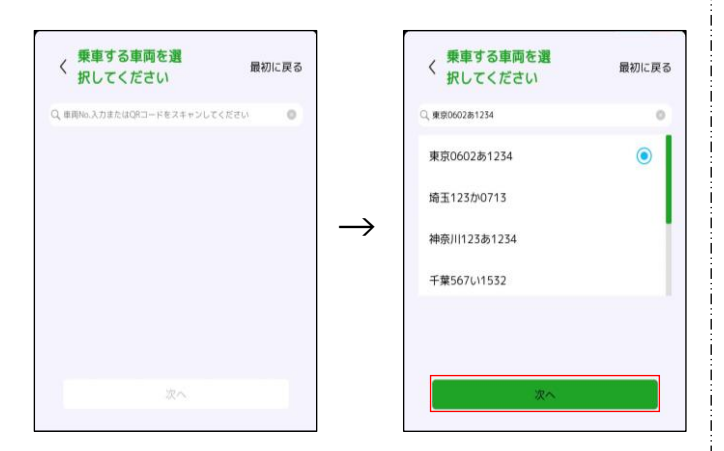

④点呼者の選択を行い、 "次へ" を選択する。

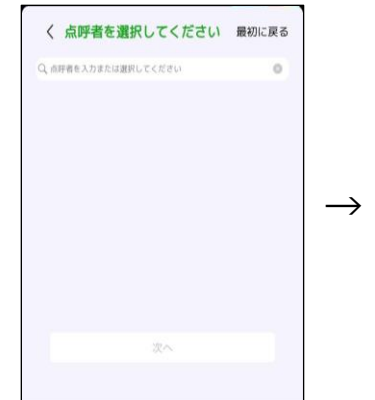

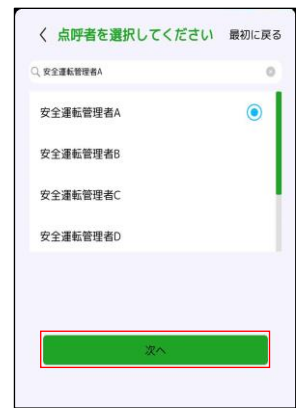

### ⑤アルコール検知器に息を吹き込む。

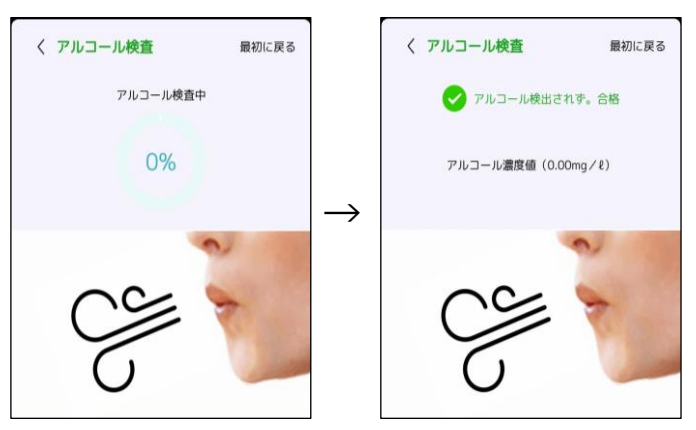

緑ナンバー 出発

## ⑥運転者健康状態確認 あり/なし を選択する。

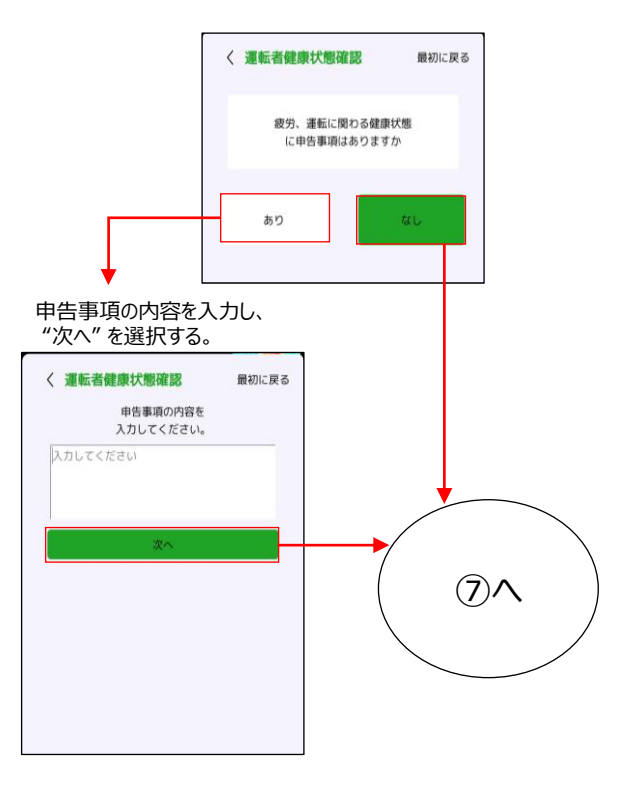

## ⑦日常点検確認 いいえ/はい を選択する。

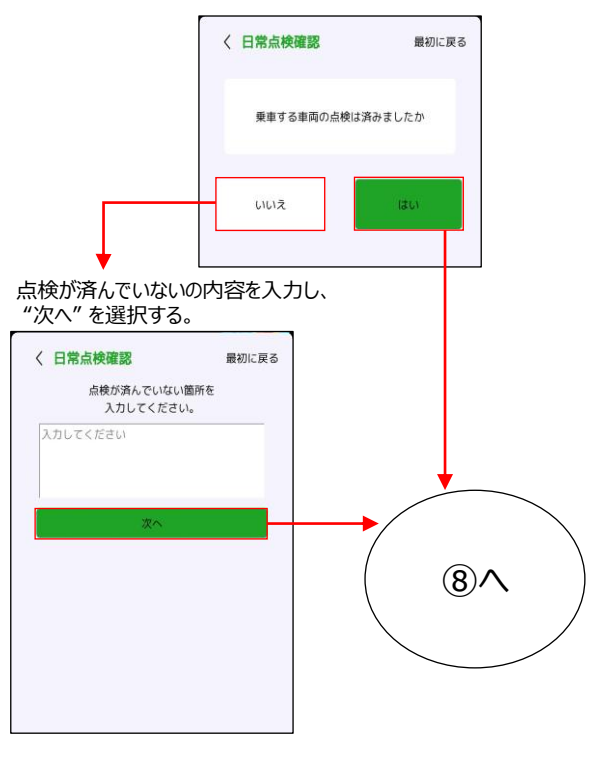

⑧点呼者から指示事項 あり/特になし を選択する。

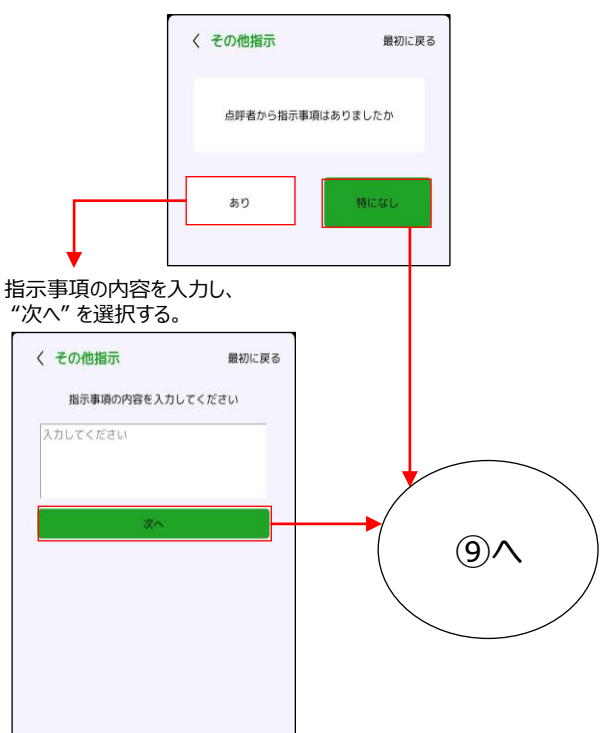

## ⑨免許証をFelicaにかざす。

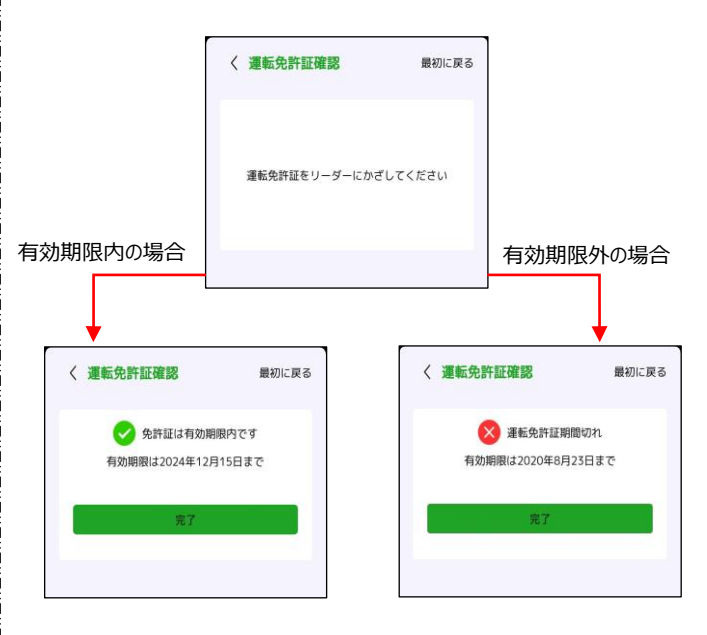

緑ナンバー 中間

## ⑥運転者健康状態確認 あり/なし を選択する。

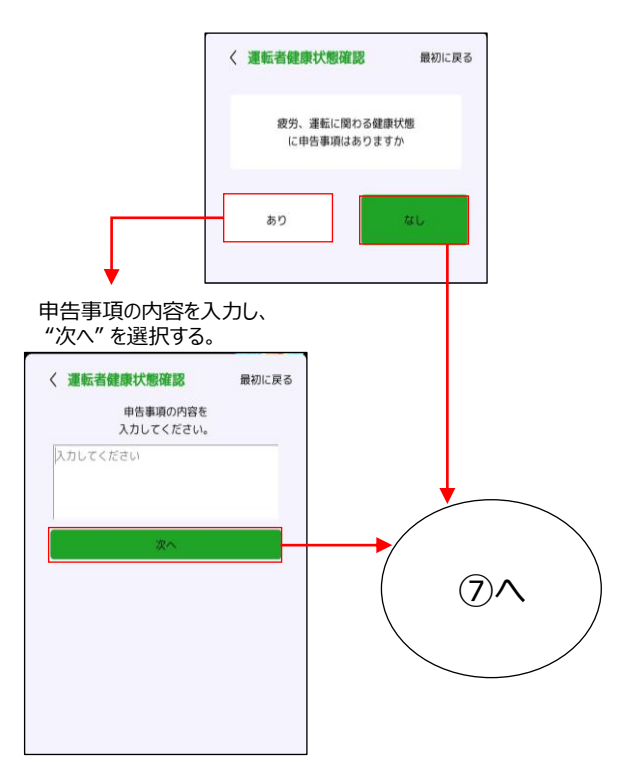

### ⑧免許証をFelicaにかざす。

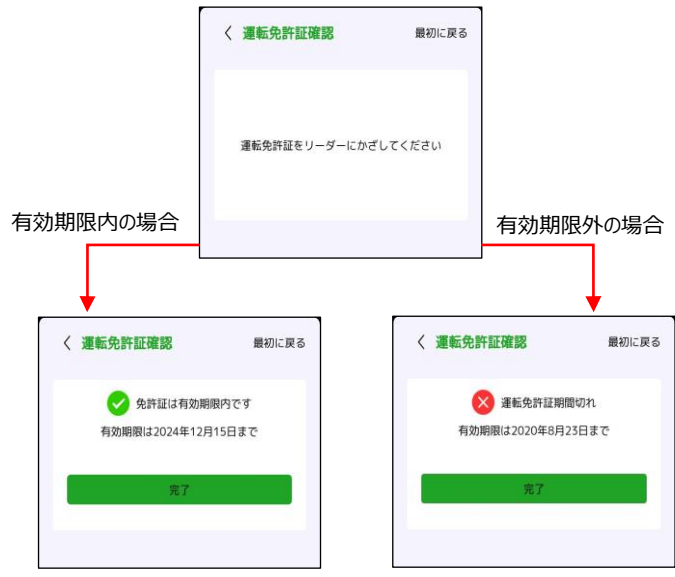

# ⑦点呼者から指示事項 あり/特になし を選択する。

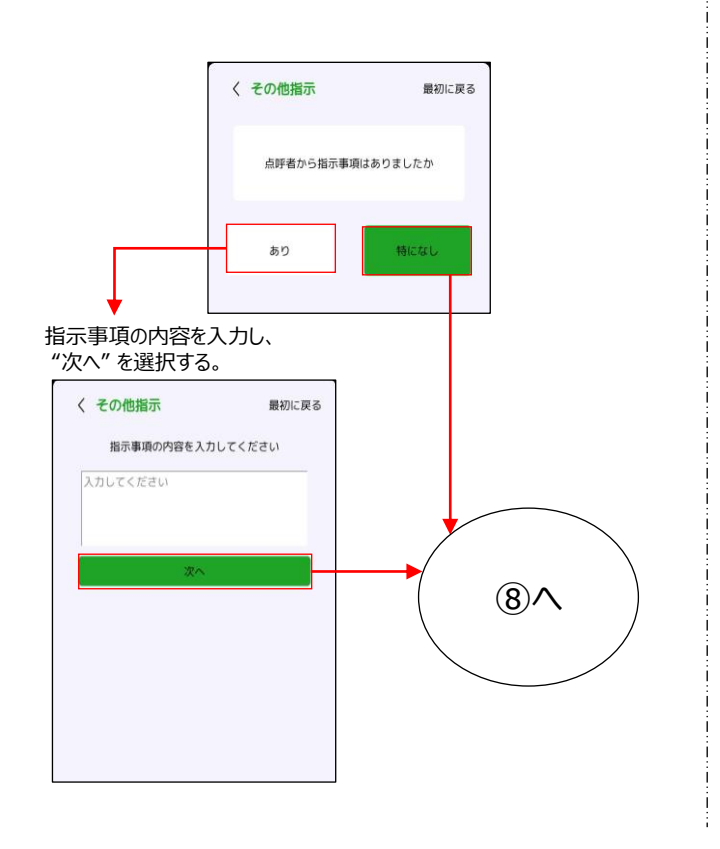

緑ナンバー 帰着

⑥車両、道路状況の報告 あり/特になし を選択する。

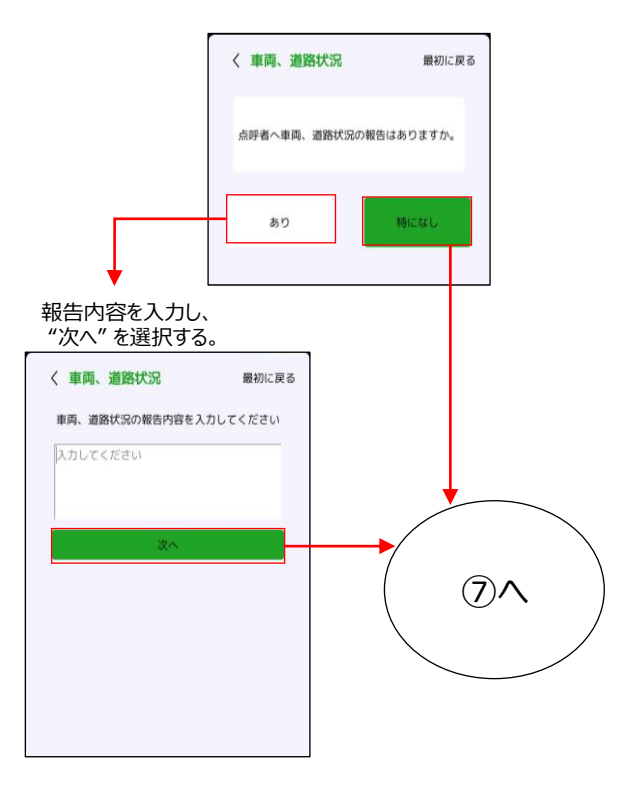

## ⑧点呼者から指示事項 あり/特になし を選択する。

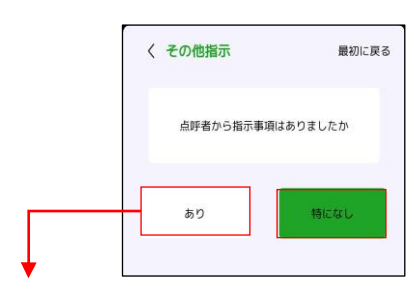

#### 指示事項の内容を入力し、 "次へ" を選択する。

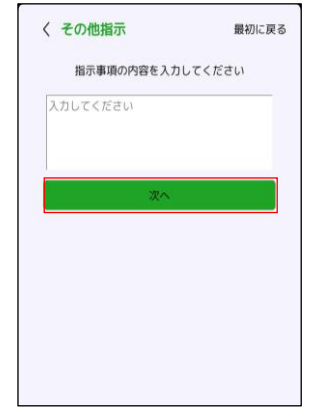

### ⑦交替する運転者への連絡事項 あり/特になし を選択する。

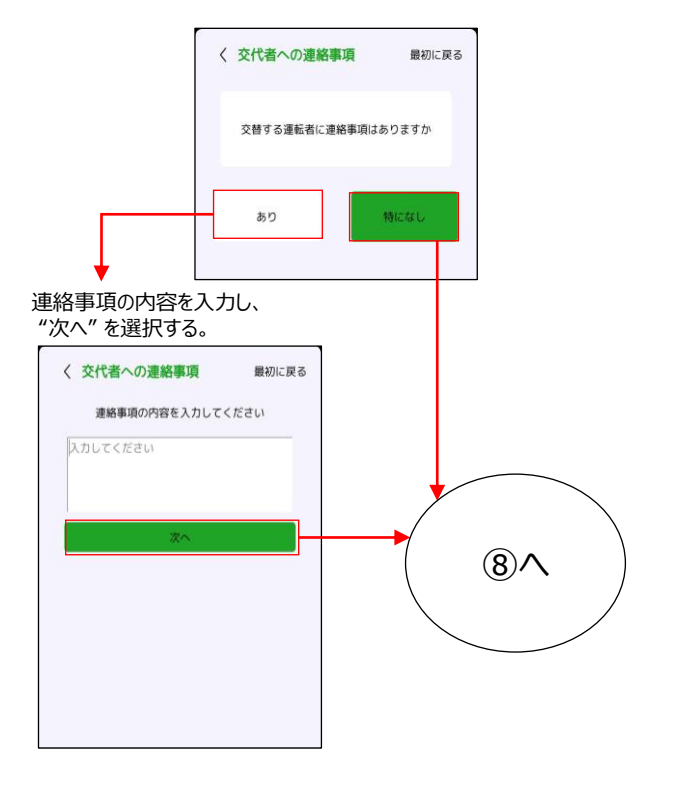

白ナンバー 出発

## ⑥点呼者から指示事項 あり/特になし を選択する。

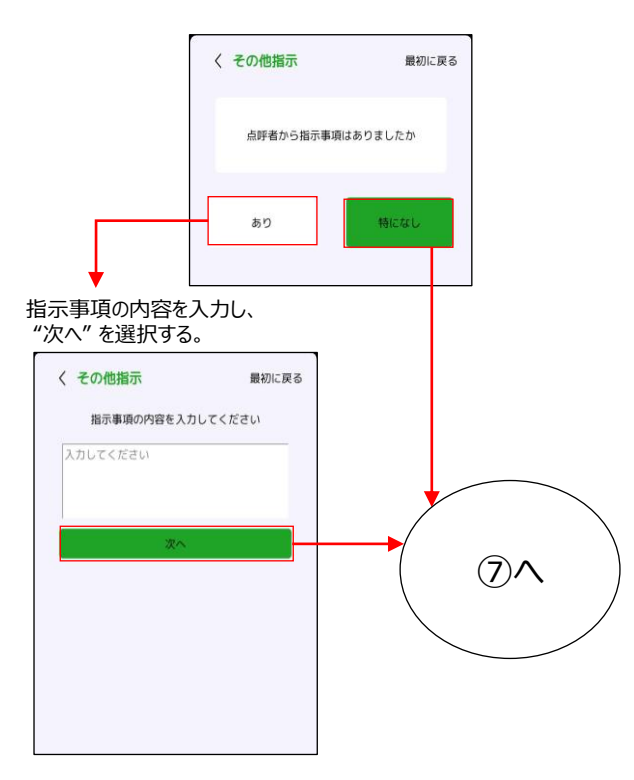

白ナンバー 帰着

⑥点呼者から指示事項 あり/特になし を選択する。

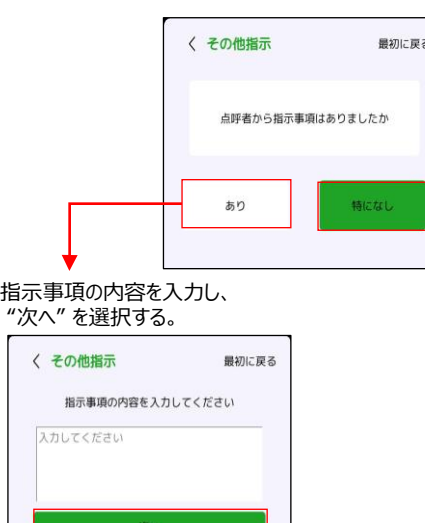

# ⑦免許証をFelicaにかざす。

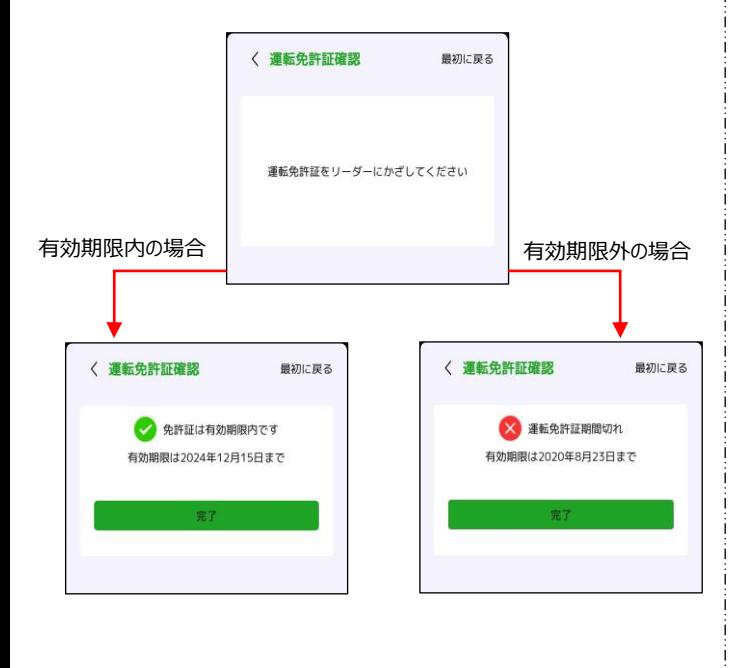

# **アルコールが検出された場合**

アルコール濃度設定で設定した数値以上の アルコール濃度を検知した場合、警告が表示されます。 次の2種類から選択し、操作を進めてください。

①息を再度吹き込む ②最初からやり直す

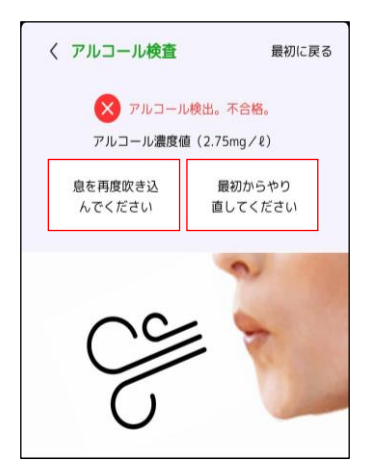

アルコール検知された場合、履歴には不合格と表記されます。

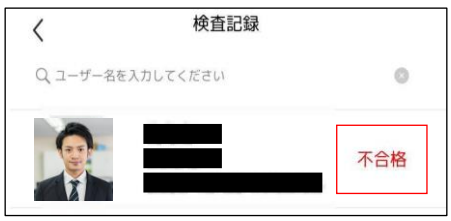

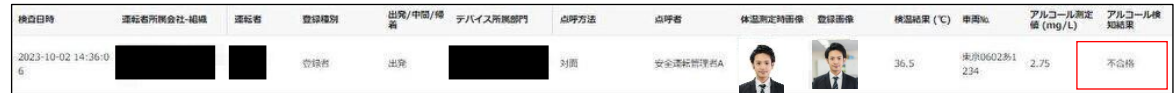

使用者様の運用ルールに従って対処してください。

# **顔認証サーマルカメラ 各種設定**

## 情報確認

### 設定画面を開き、 "情報確認" を選択する。

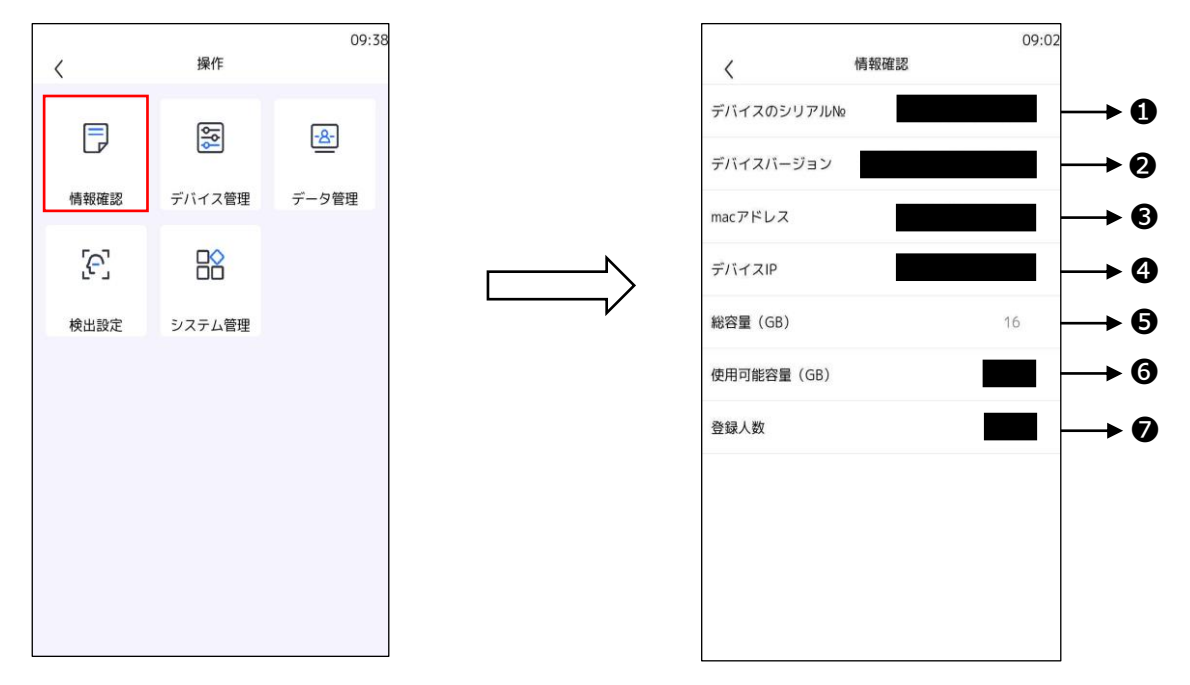

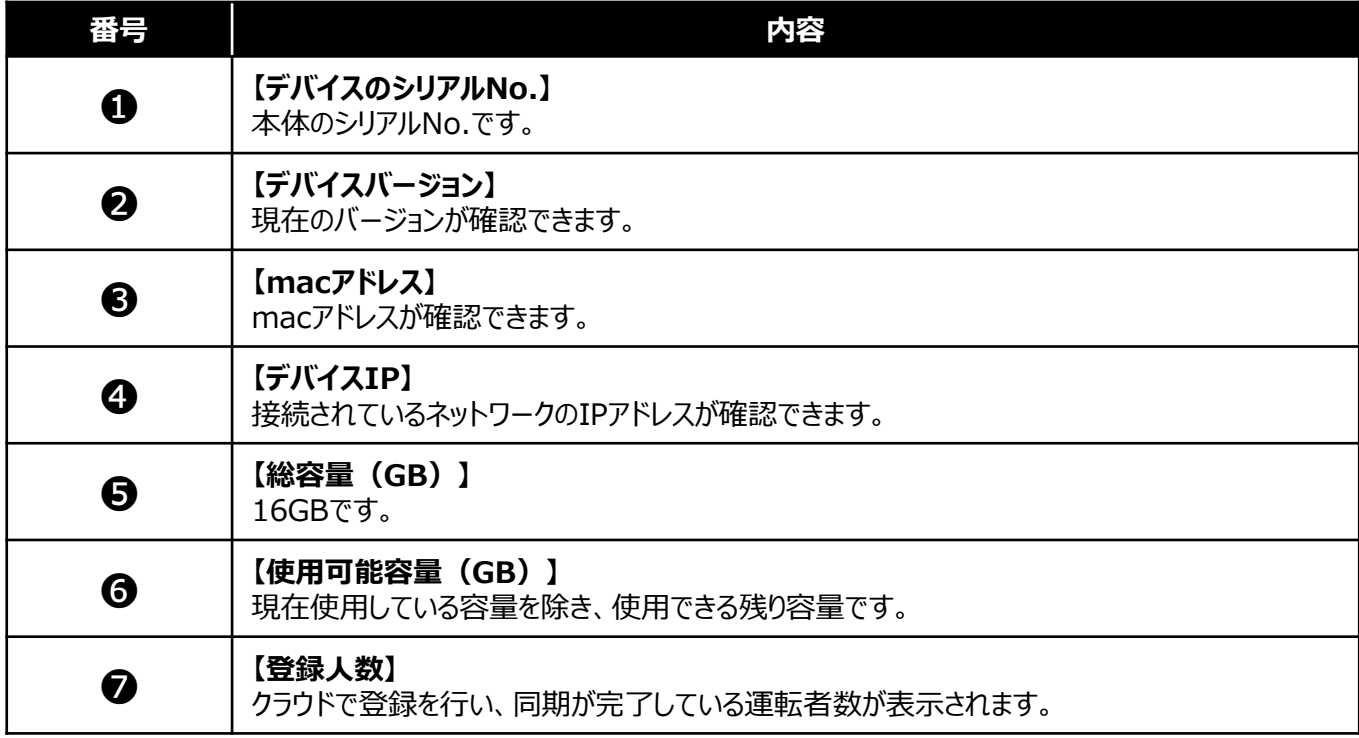

# デバイス管理

## 設定画面を開き、 "デバイス管理" を選択する。

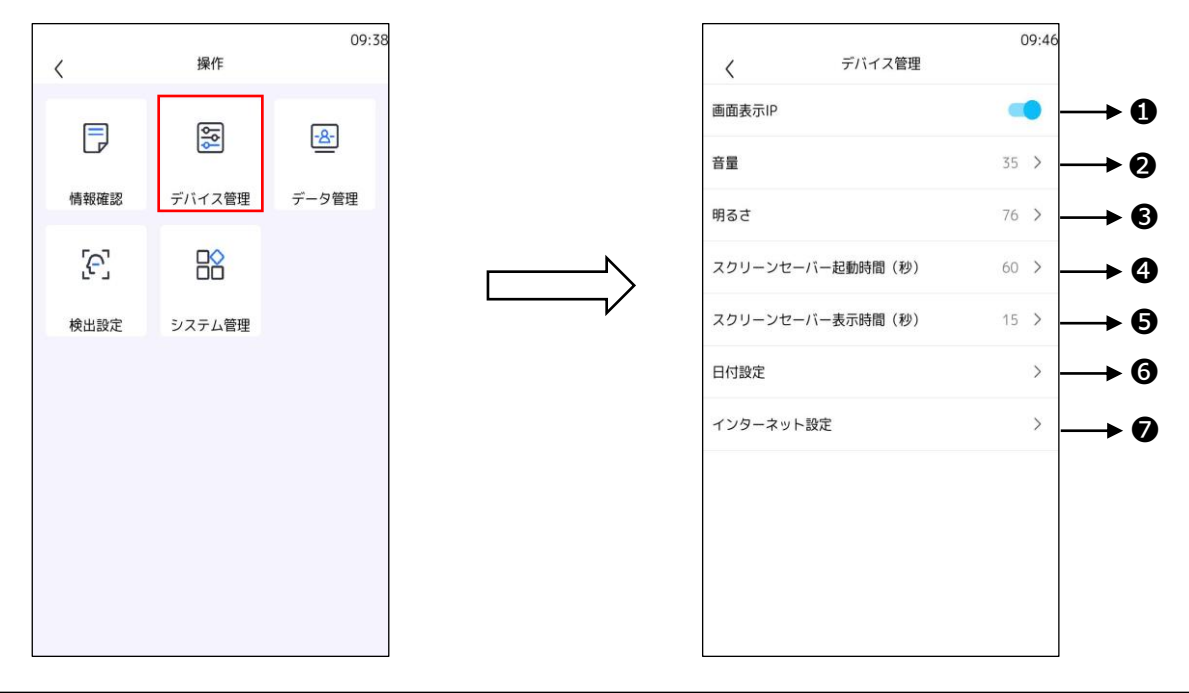

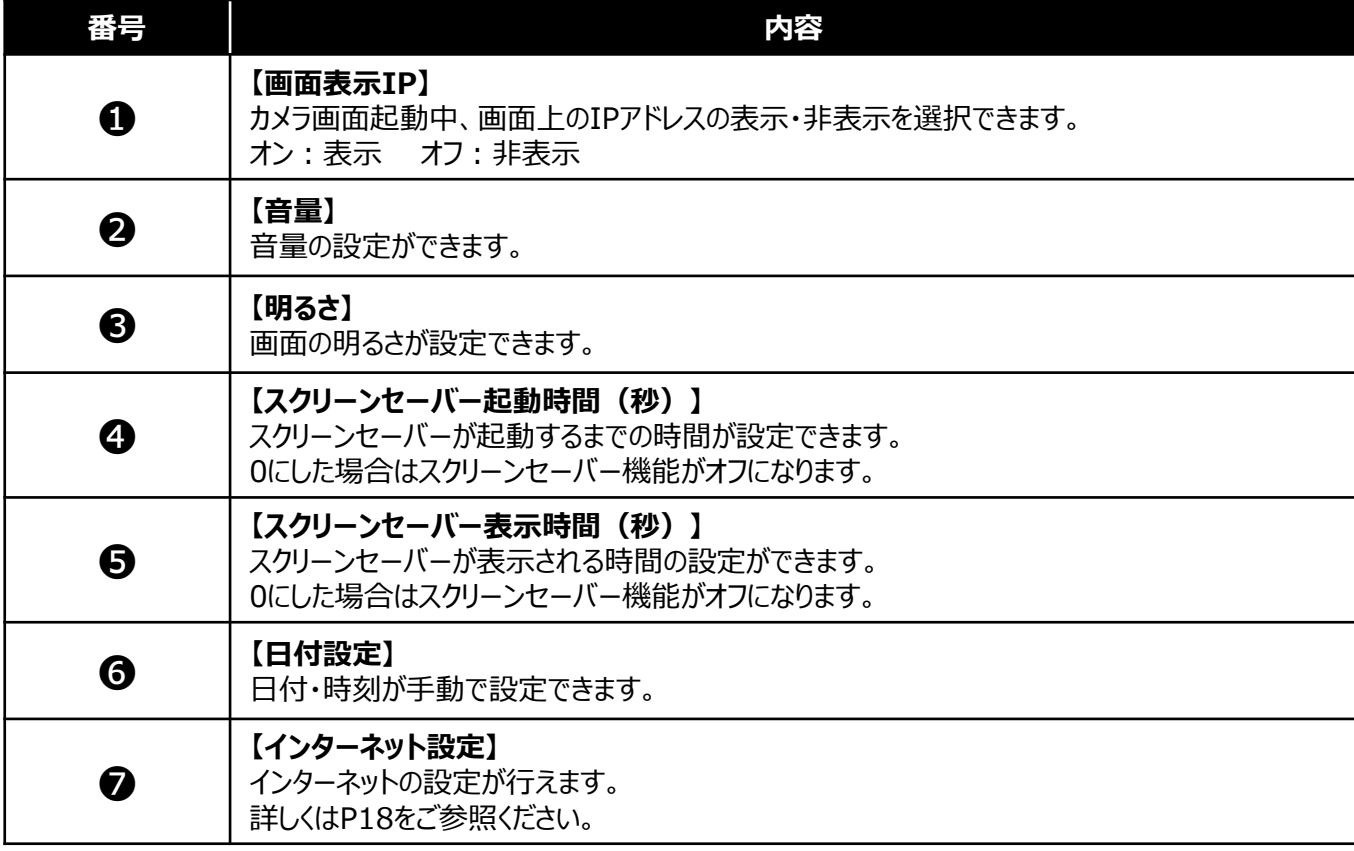

データ管理

## 設定画面を開き、 "データ管理" を選択する。

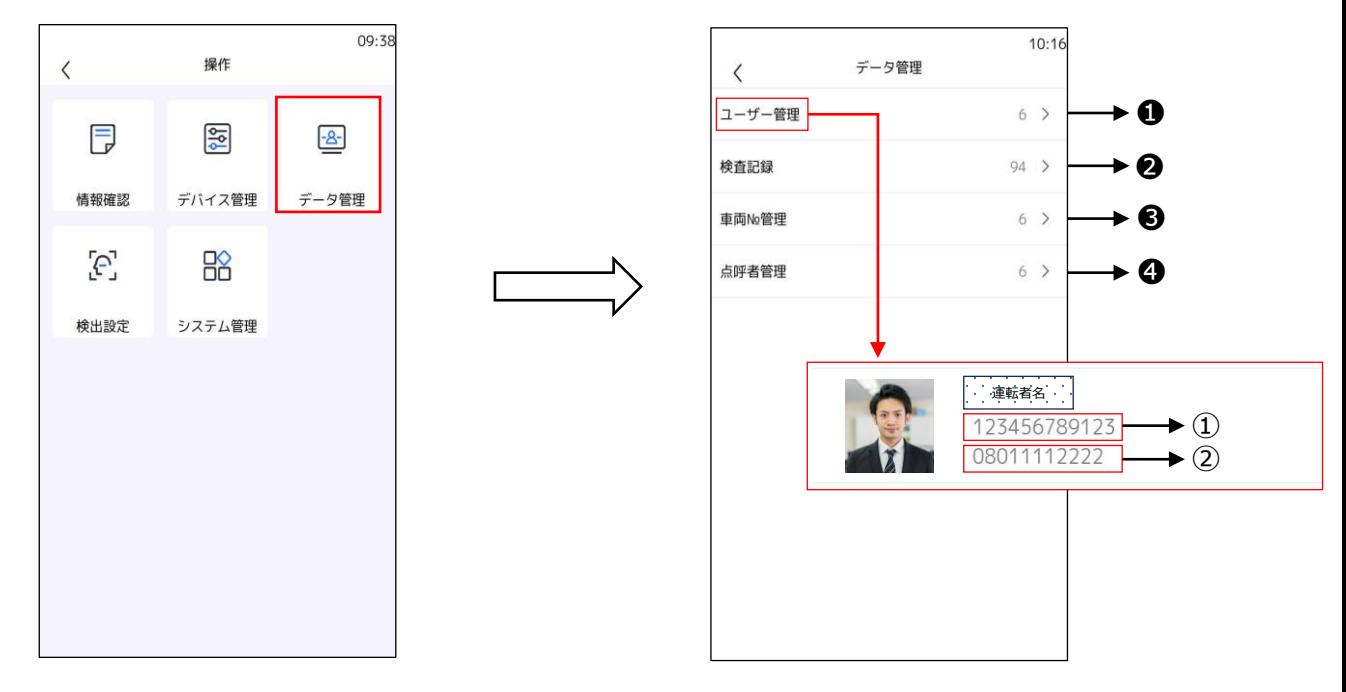

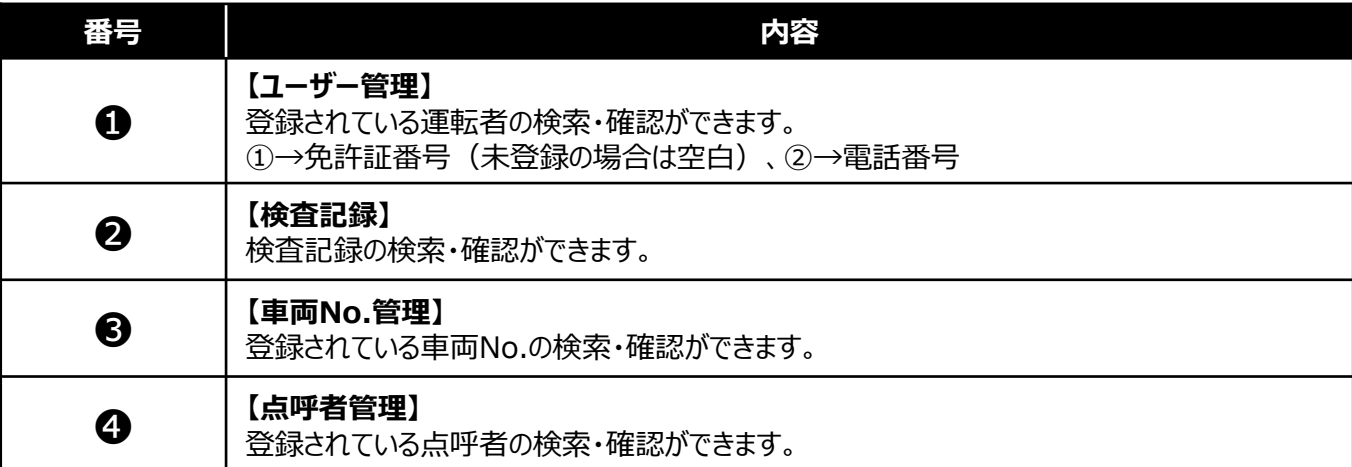

# 検出設定

## 設定画面を開き、 "検出設定" を選択する。

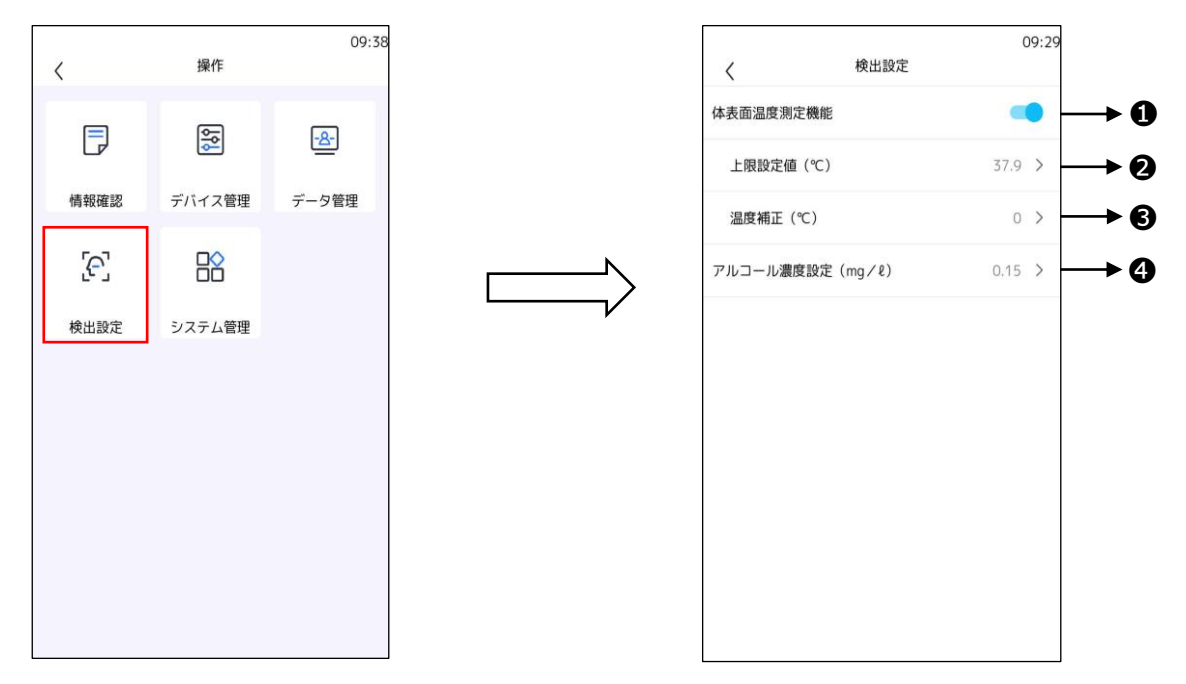

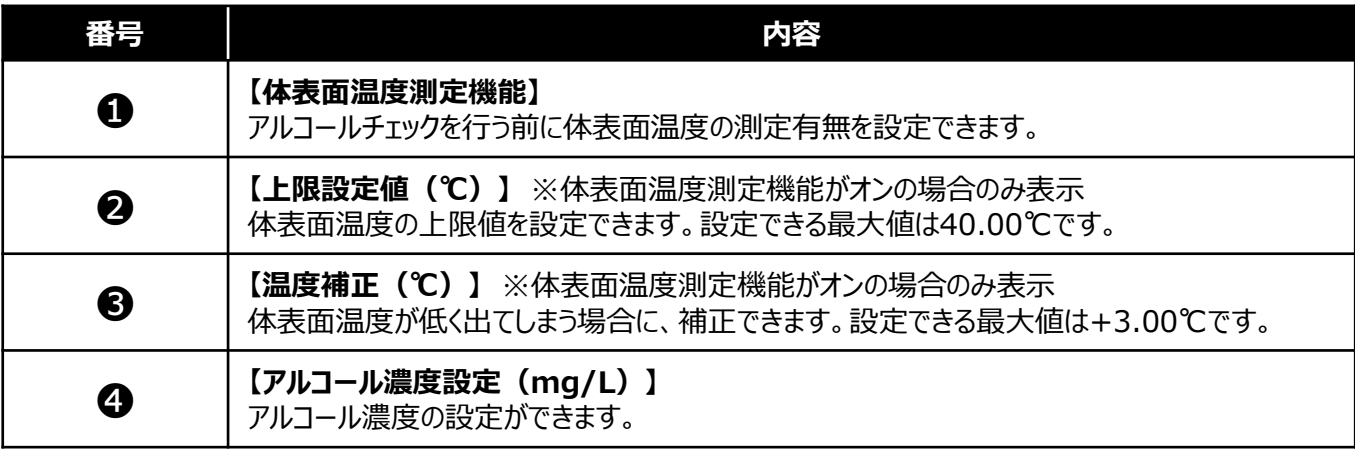

# システム管理

## 設定画面を開き、 "システム管理" を選択する。

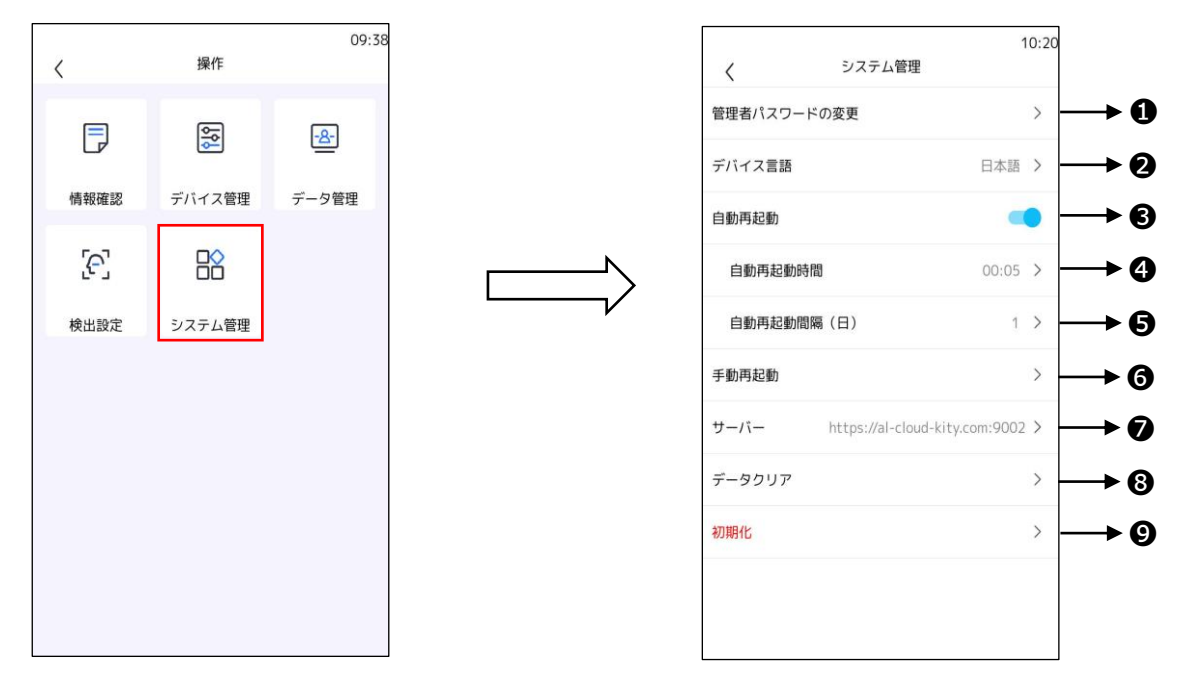

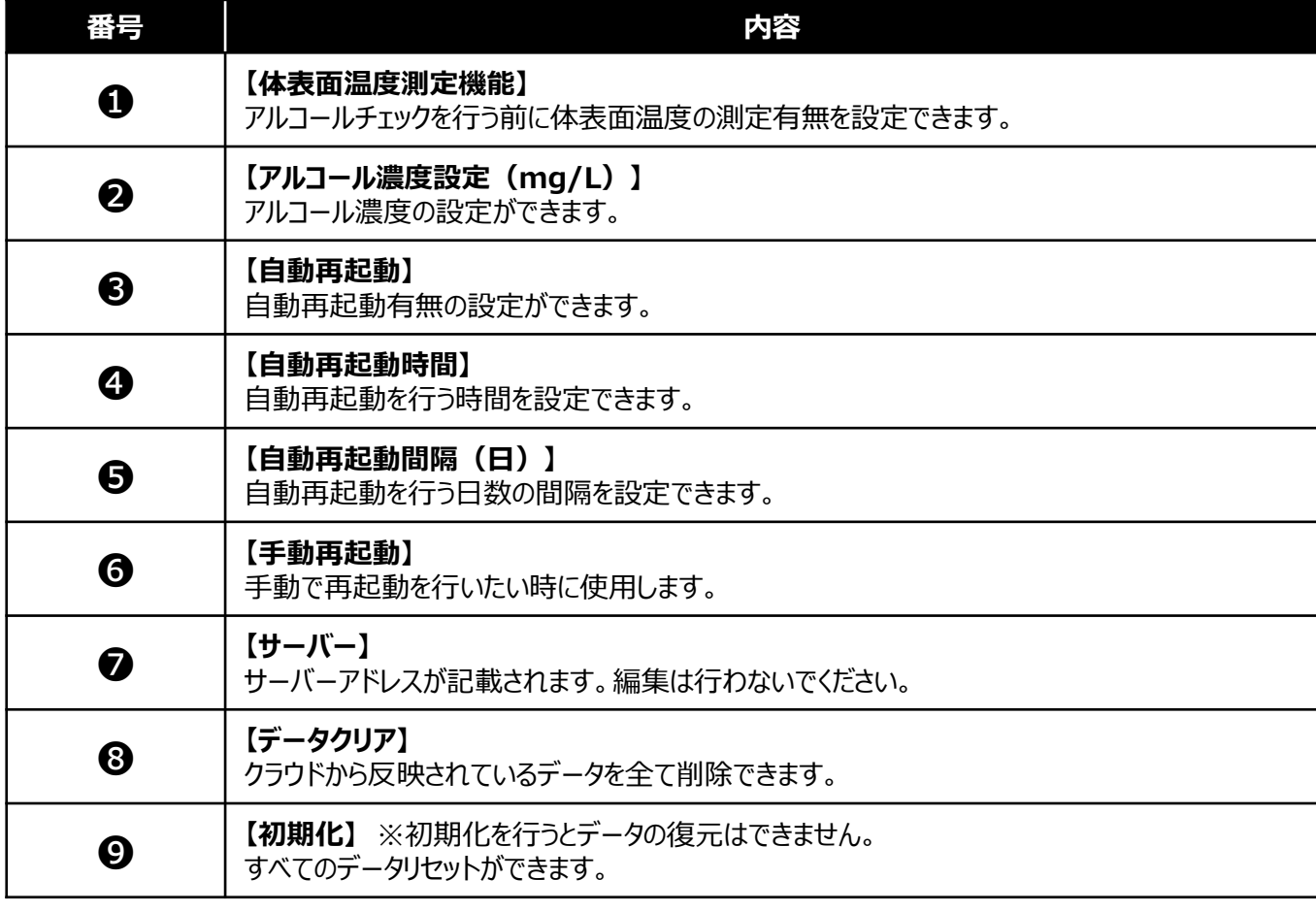

# **クラウド画面 各種設定**

アルコール濃度設定

#### この画面で設定したアルコール濃度は、【携帯型アルコールチェッカーAPP】に適用されます。 顔認証サーマルカメラのアルコール濃度設定はP33を参照ください。

①ダッシュボード内の "アルコール濃度設定" またはサイドメニューの設定>アルコール濃度設定 を選択する。

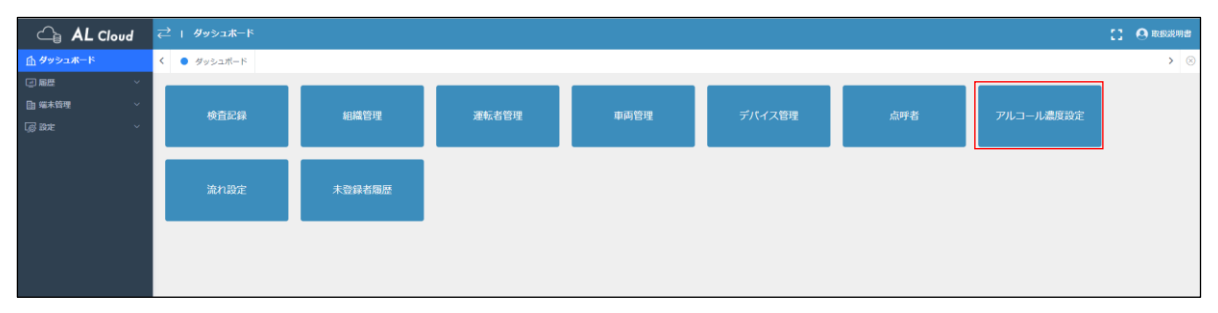

② "編集" を選択し、設定したいアルコール測定値を入力する。完了したら、 "確認" を選択する。

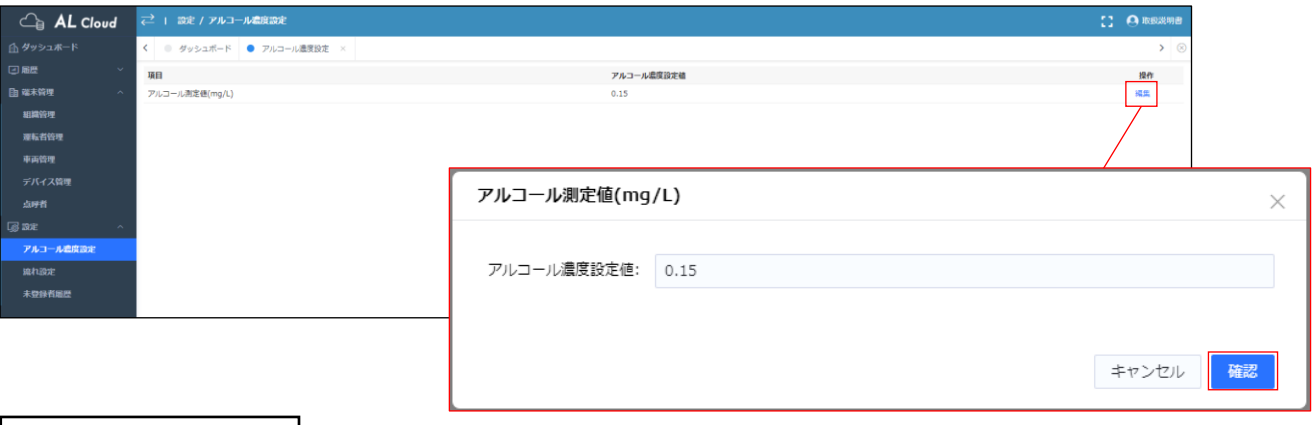

未登録者履歴

クラウドに登録していないユーザーの履歴を検査記録にて閲覧できるようにするか設定できます。

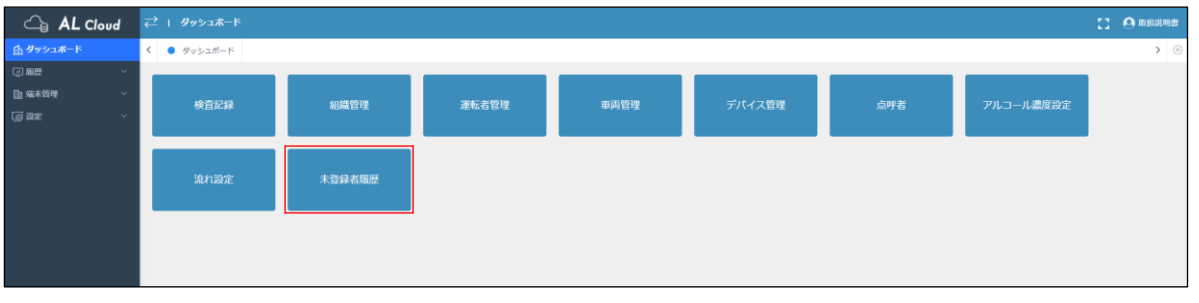

①ダッシュボード内の "アルコール濃度設定" またはサイドメニューの設定>アルコール濃度設定 を選択する。

### ② "編集" を選択し、見れる/見れない を選択し、 "確認" を選択する。

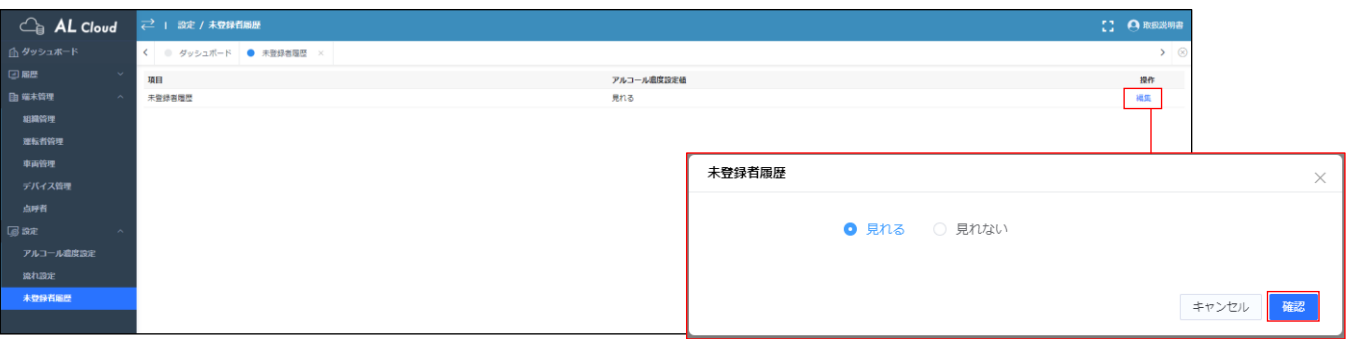

# **設定方法<アルコール検知器>**

測定モード切替

2種類からモードを選択することができます。 **簡易測定モード** 約3秒で測定が完了します。

### **精確測定モード**

約6秒で測定が完了します。 簡易測定モードに比べ、より精確に測定ができます。 正しい数値を出したい場合は、こちらのモードを 使用してください。

【変更方法】 顔認証サーマルカメラのアルコール検査画面で 測定モードを変更してください。 ※デフォルトは簡易測定モードです。

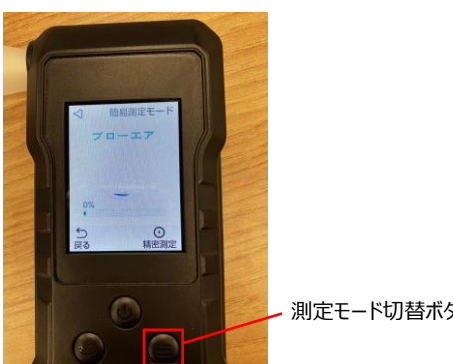

測定モード切替ボタン

# もう一度選択すると、再度切り替わります。

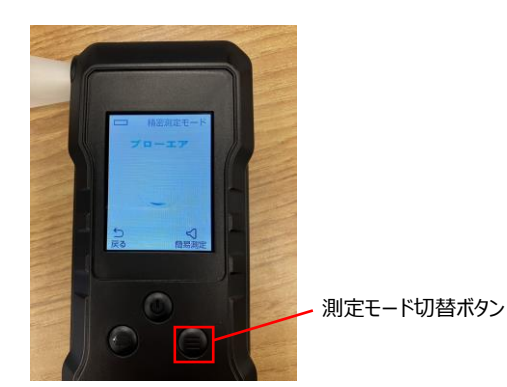

その他設定

①設定ボタンを選択すると、各種設定が確認できます。

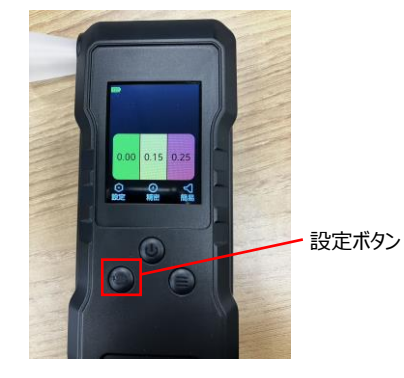

②変更が保持されないため、操作は行わないでください。

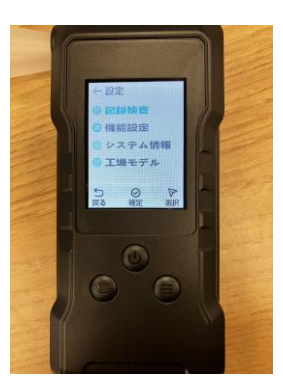

# **各種インポート方法**

### 運転者管理

①ダッシュボード内の "運転者管理" またはサイドメニューの端末管理>運転者管理 を選択し、 "インポートフォーマット" を選択する。

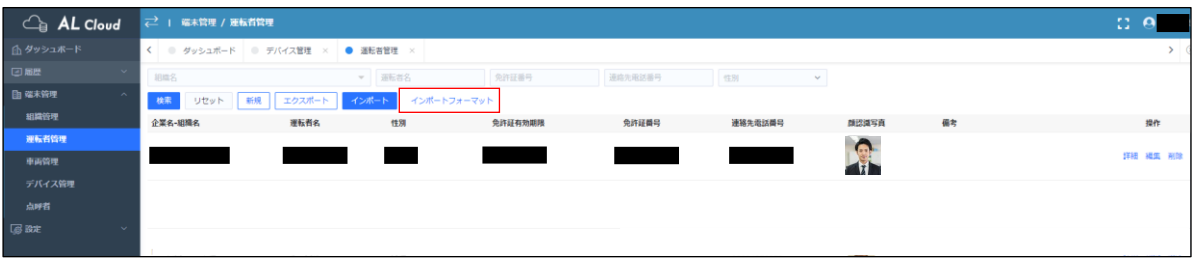

## ②自動で "運転者管理" フォルダがダウンロードされる。

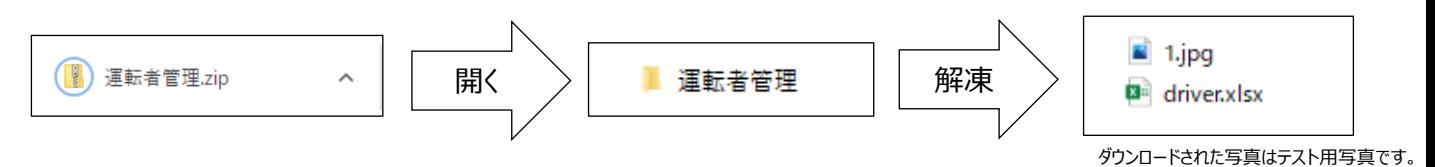

### ③フォーマットに従い、各種情報を入力しExcelをPCに保存する。※Excelファイル名の指定はありません。

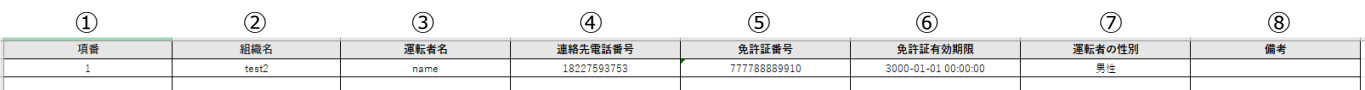

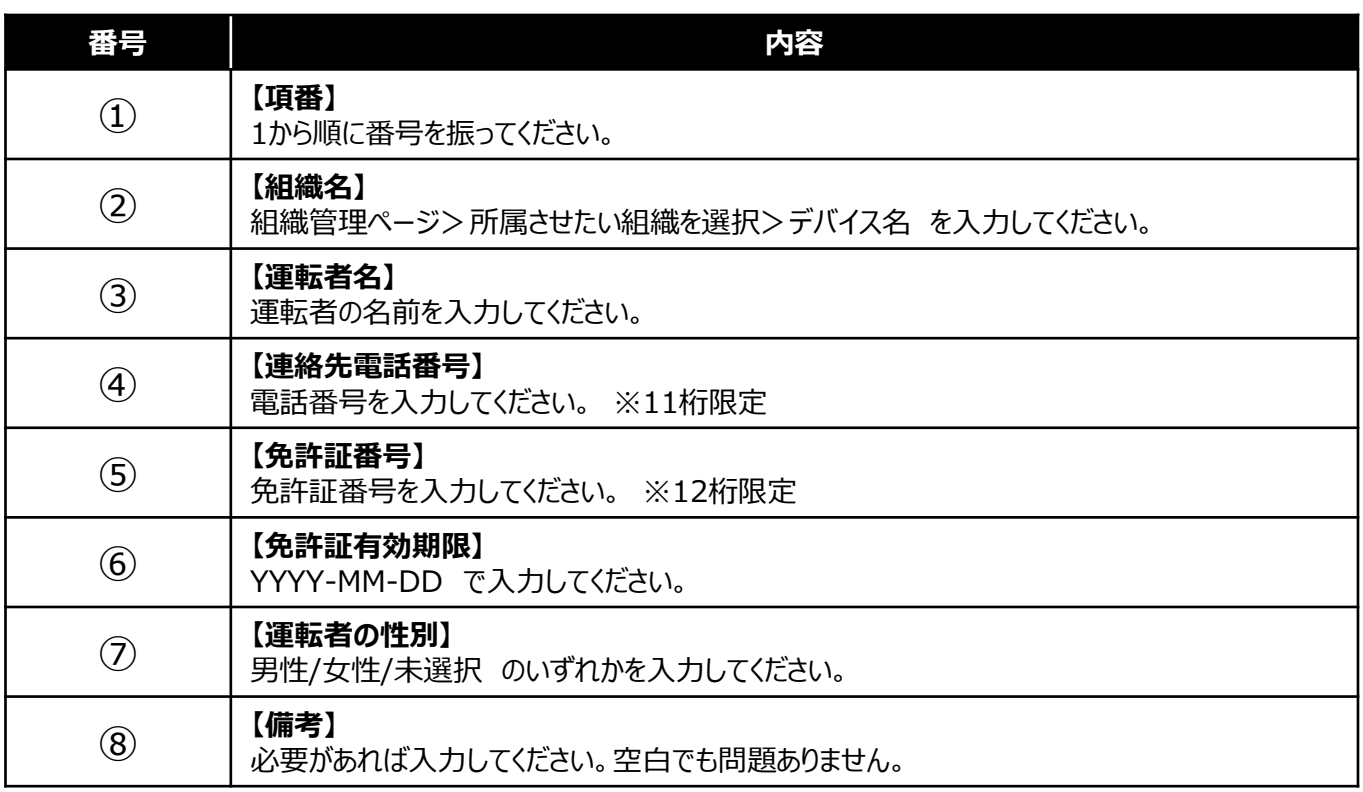

④顔写真を用意する。 画像のファイル名は 項番.jpg にする。

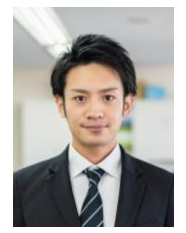

・マスク未着用 ・画像サイズ1M以内 ・正面

⑤顔写真とExcelファイルをまとめて1つのフォルダに圧縮する。 ※フォルダ名の指定はありません。

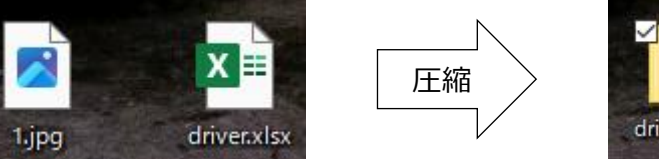

driver.zip

⑥運転者管理 "インポート" を選択し、 "ファイル選択" より⑤で作成した圧縮ファイルを選択する。

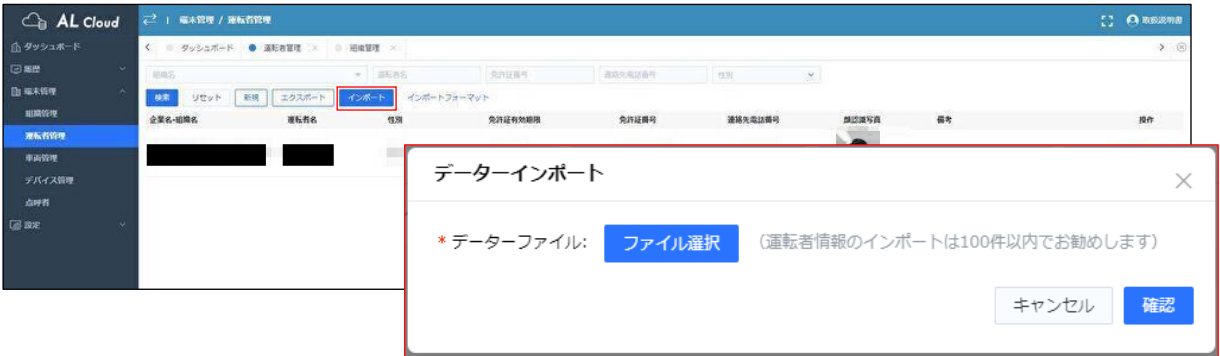

⑦アップロードが完了すると、ファイル名が表示される。 "確認" を選択する。

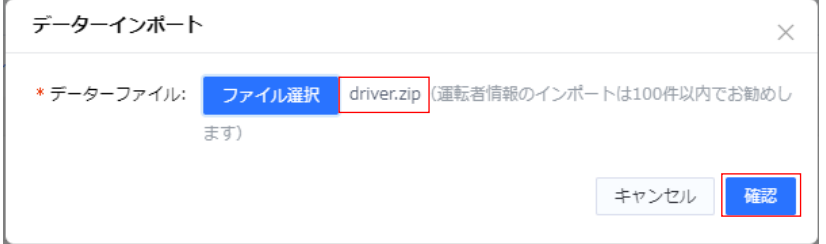

⑧インポートが成功すると、画面中央上部に "インポート成功!" と表示される。

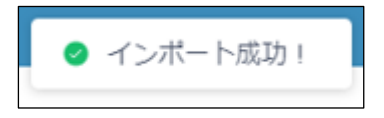

車両管理

①ダッシュボード内の "車両管理" またはサイドメニューの端末管理>車両管理 を選択し、 "インポートフォーマット" を選択する。

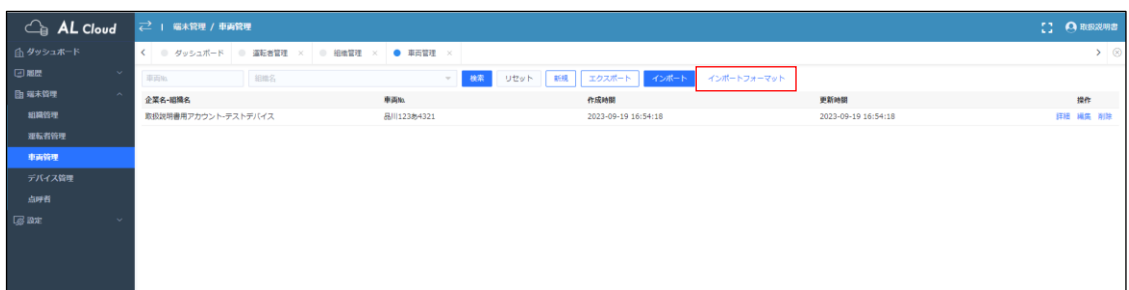

②自動で "車両管理" ファイルがダウンロードされる。

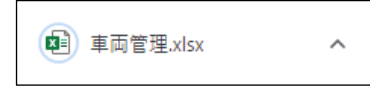

③フォーマットに従い、各種情報を入力しExcelをPCに保存する。 ※Excelのファイル名は指定ありません。

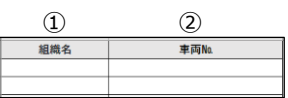

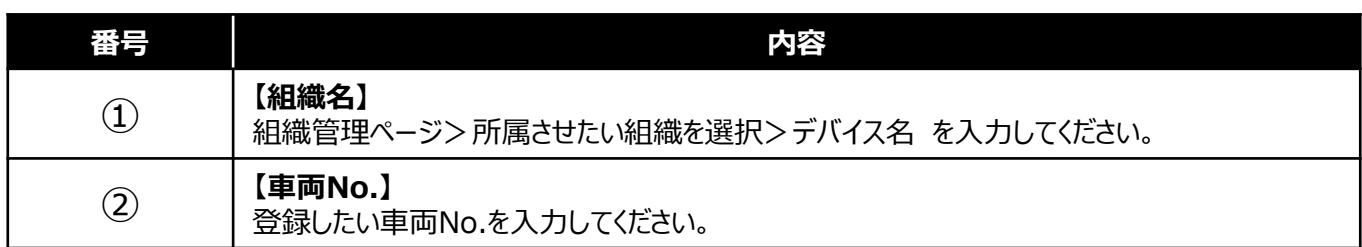

④車両管理 "インポート" を選択し、 "ファイル選択" を選択する。

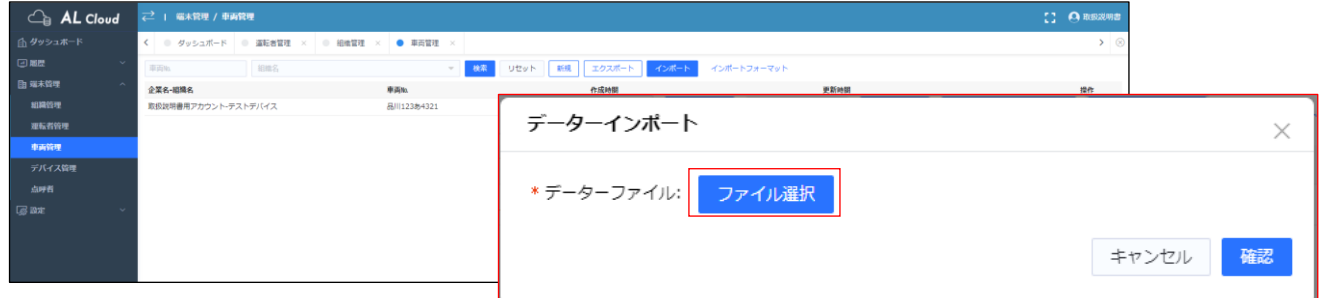

⑤アップロードが完了すると、ファイル名が表示される。 "確認" を選択する。

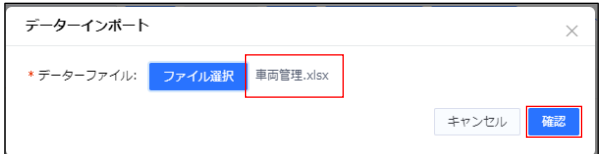

⑥インポートが成功すると、画面中央上部に "インポート成功!" と表示される。

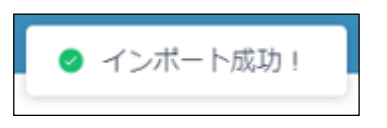

デバイス管理

①ダッシュボード内の "デバイス管理" またはサイドメニューの端末管理>デバイス管理 を選択し、 "インポートフォーマット" を選択する。

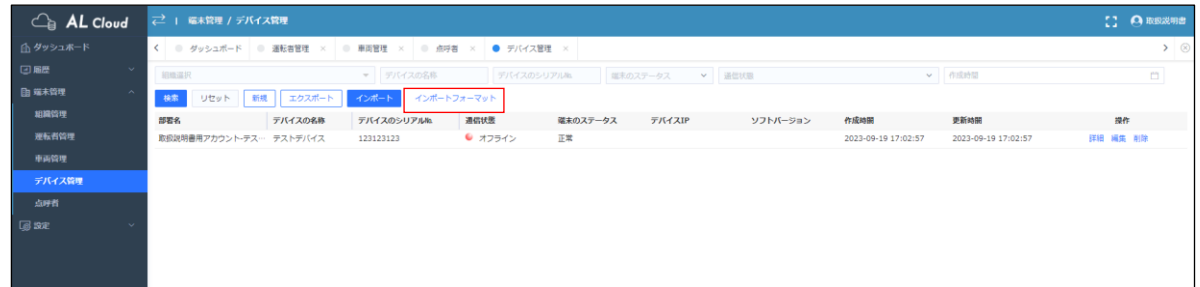

②自動で "デバイス管理" ファイルがダウンロードされる。

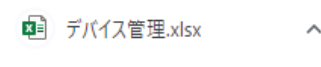

③フォーマットに従い、各種情報を入力しExcelをPCに保存する。 ※Excelのファイル名は指定ありません。

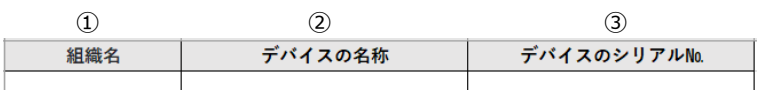

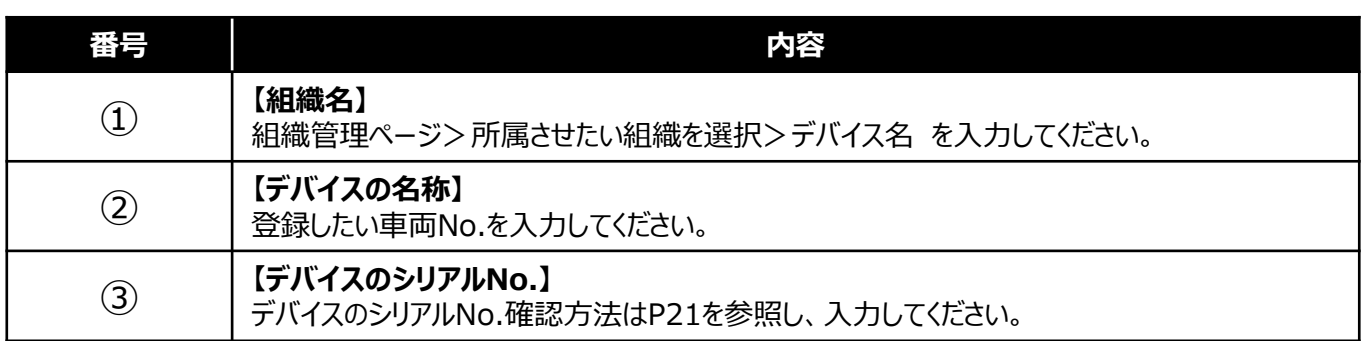

④デバイス管理 "インポート" を選択し、 "ファイル選択" を選択する。

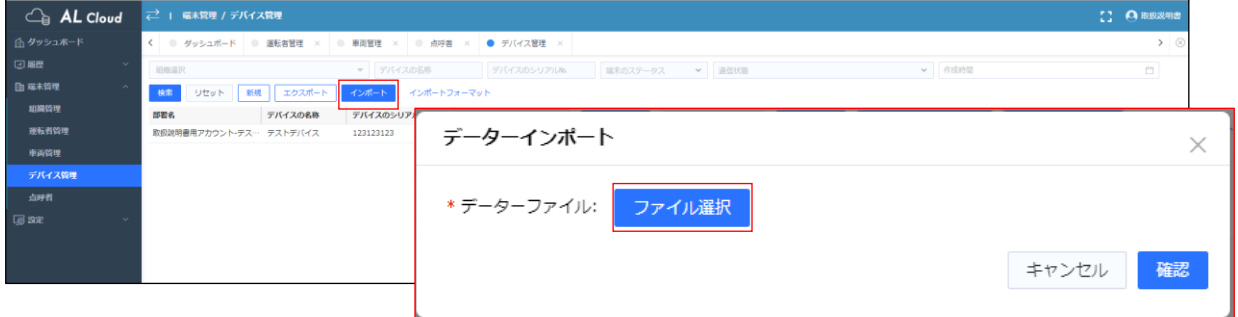

⑤アップロードが完了すると、ファイル名が表示される。 "確認" を選択する。

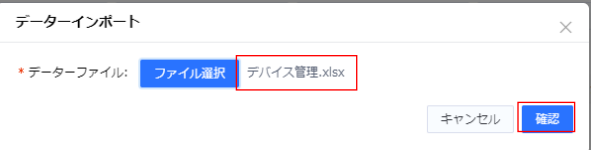

⑥インポートが成功すると、画面中央上部に "インポート成功!" と表示される。

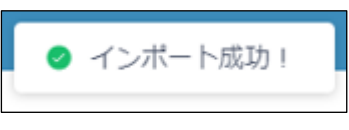

点呼者管理

①ダッシュボード内の "点呼者管理" またはサイドメニューの端末管理>点呼者管理 を選択し、

"インポートフォーマット" を選択する。

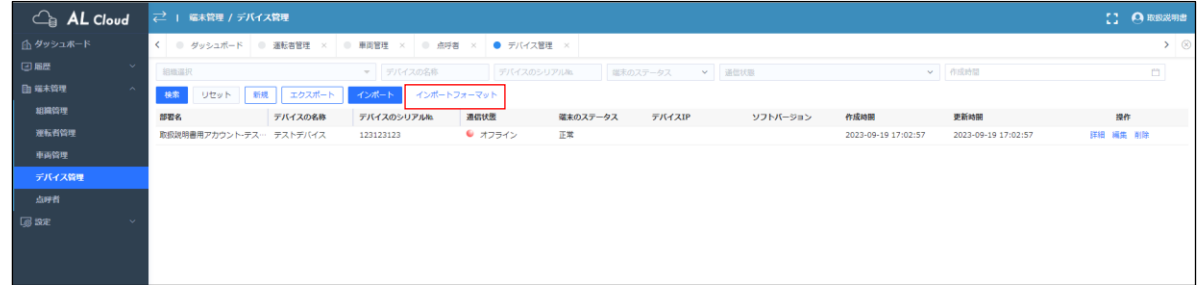

②自動で "点呼者" ファイルがダウンロードされる。

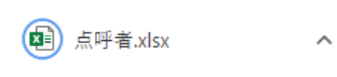

③フォーマットに従い、各種情報を入力しExcelをPCに保存する。 ※Excelのファイル名は指定ありません。

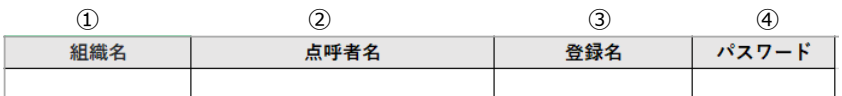

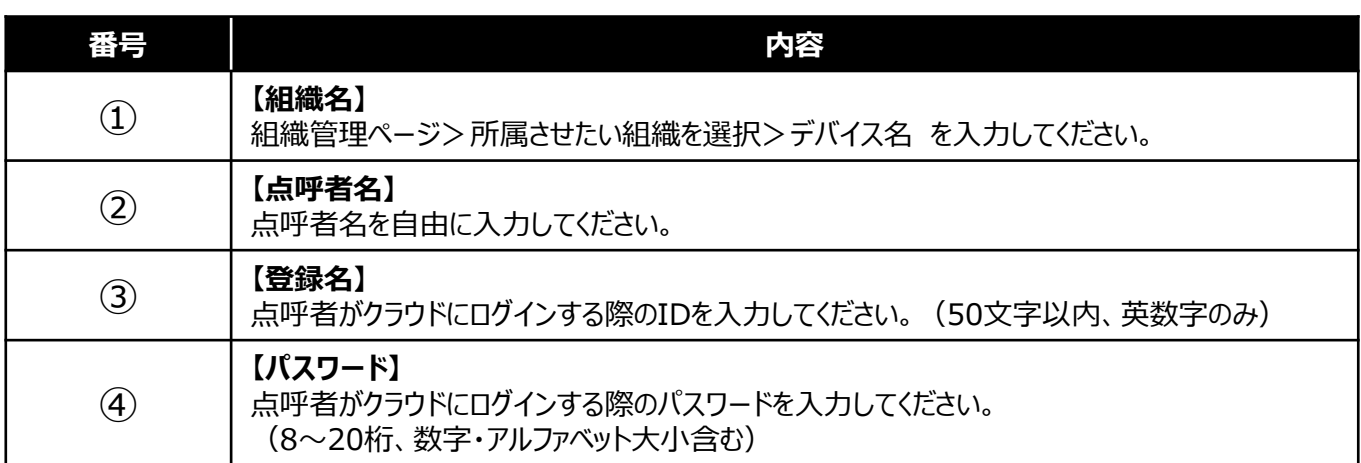

### ④点呼者管理 "インポート" を選択し、 "ファイル選択" を選択する。

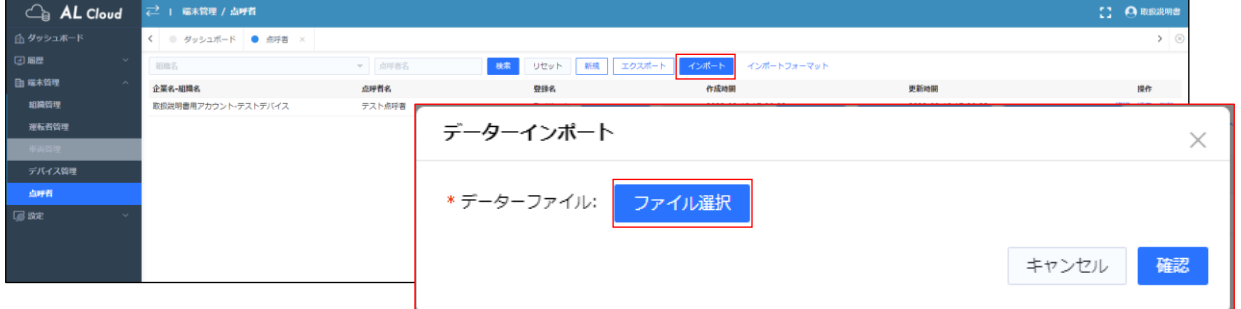

⑤アップロードが完了すると、ファイル名が表示される。 "確認" を選択する。

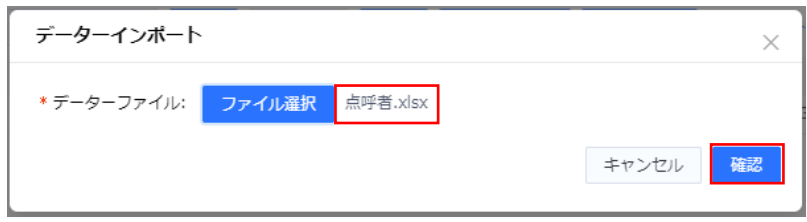

⑥インポートが成功すると、画面中央上部に "インポート成功!" と表示される。

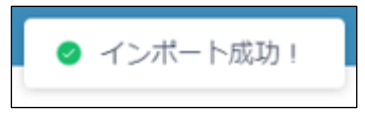

# **各種エクスポート確認方法**

#### 運転者管理

①ダッシュボード内の "運転者管理" またはサイドメニューの端末管理>運転者管理 を選択し、 "エクスポート" を選択する。

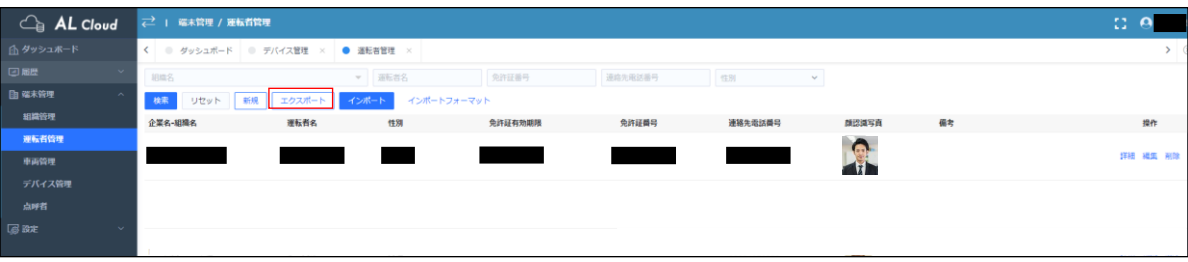

#### ②自動で "運転者管理\_YYYY-MM-DD" ファイルがダウンロードされる。

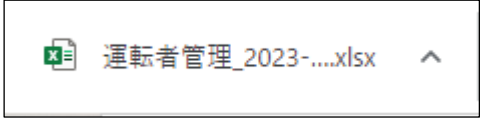

#### エクスポートした結果が確認できます。

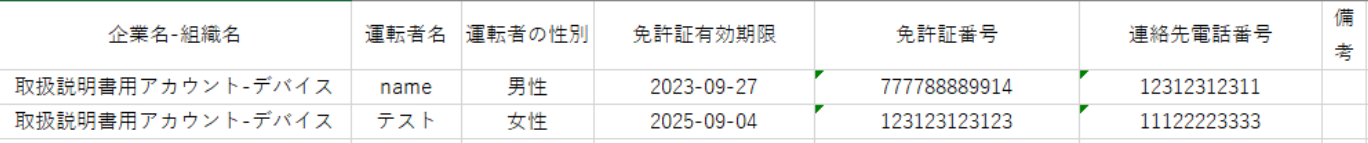

#### 車両管理

#### ①ダッシュボード内の "車両管理" またはサイドメニューの端末管理>車両管理 を選択し、 "エクスポート" を選択する。

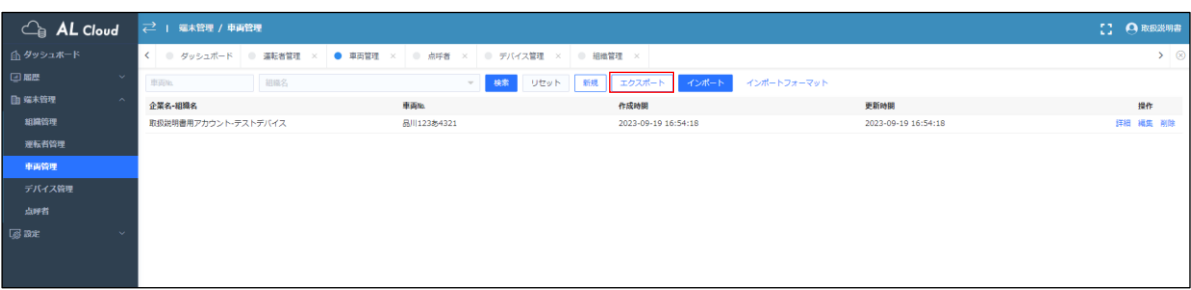

②自動で "車両管理\_YYYY-MM-DD" ファイルがダウンロードされる。

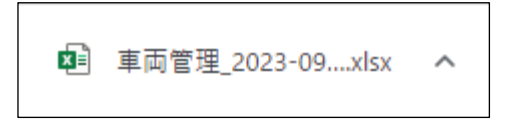

#### エクスポートした結果が確認できます。

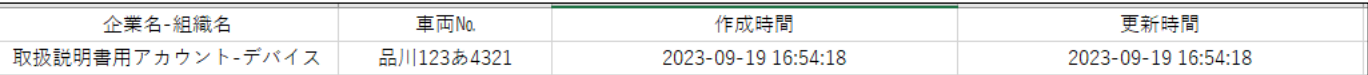

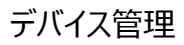

①ダッシュボード内の "デバイス管理" またはサイドメニューの端末管理>デバイス管理 を選択し、 "エクスポート" を選択する。

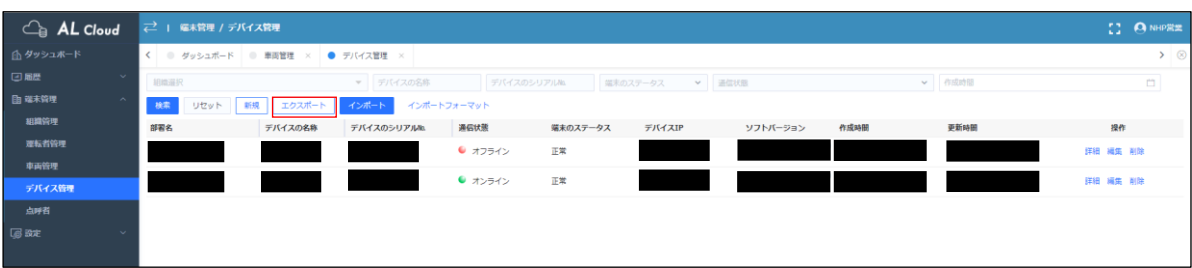

②自動で "デバイス管理\_YYYY-MM-DD" ファイルがダウンロードされる。

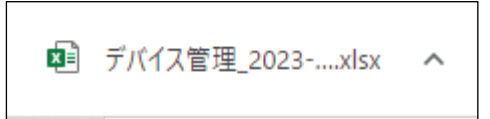

エクスポートした結果が確認できます。

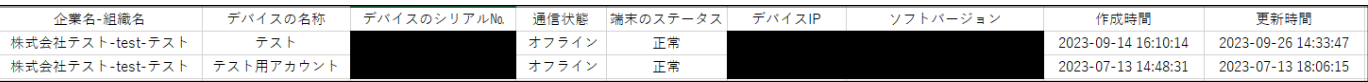

点呼者

## ①ダッシュボード内の "点呼者" またはサイドメニューの端末管理>点呼者 を選択し、

"エクスポート" を選択する。

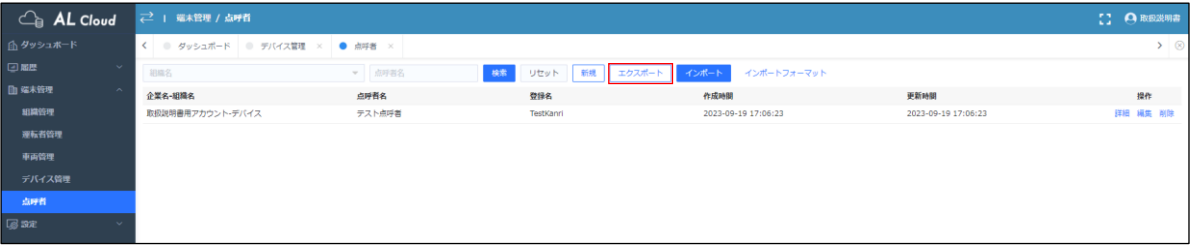

②自動で "点呼者\_YYYY-MM-DD" ファイルがダウンロードされる。

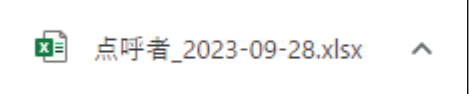

#### エクスポートした結果が確認できます。

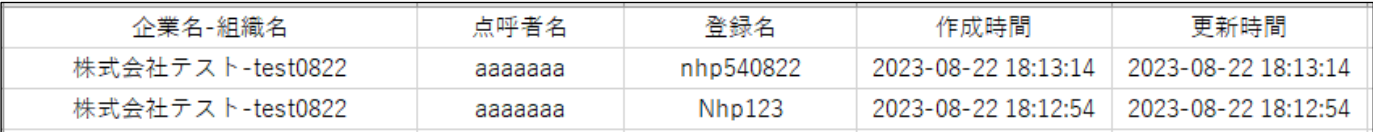

# **保証書**

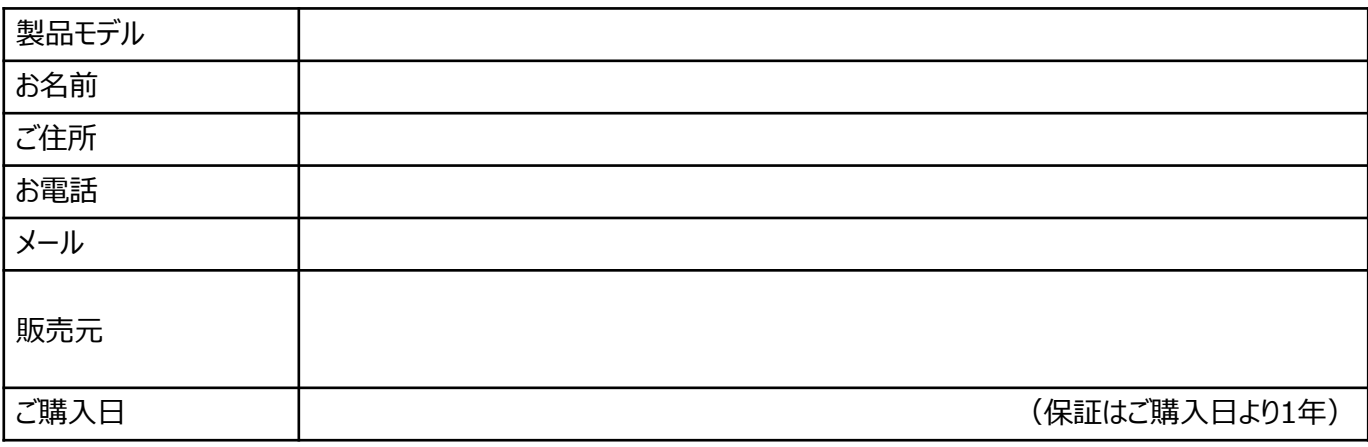

# **免責事項**

- (1) 取扱説明書に記載の設置方法が正しく行われていない場合の故障および損傷
- (2) 技術資料(温度・湿度・接続方法など)に準じていない使用方法による故障および損傷
- (3) 火災、地震、水害、落雷、その他の天災地変、事故、ガス害(硫化ガスなど)、 塩害、火害などによる故障および損傷
- (4) お客様の過失による故障(物体の衝突、落下など)および損傷
- (5) お客様の任意で分解、改造などを行った場合
- (6) 設置および輸送時の不注意による故障および破損
- (7) 異常電圧や定格外の電源(電圧、周波数)などによる故障および損傷
- (8) 施工上の不備に起因する故障および不具合
- (9) 屋内用カメラを屋外に設置した場合による故障および破損
- (10) 弊社からの購入情報(納品書、注文書、請求書など)を提出できない場合、 または弊社の販売履歴にない場合
- (11) 不具合発生連絡書が発行されていない場合
- (12) 弊社の承諾を得ないでお客様が修理/交換した場合
- (13) カメラに関連して発生した、結果的損害・被害は保証対象外とする。
- (14) 誤った使用方法や不具合の発生により映像が表示できないことでうける被害・損害・不便
- (15) 弊社以外の提供による製品やシステムなどによる不具合および被害・損害・不便
- (16) 記録映像が何らかの理由により公となり、その結果生じるプライバシー侵害などに関する賠償 (17) カメラを経由した情報漏洩、悪意を持った第三者による不正操作、
- 妨害や停止による不便・損害・被害
- (18) カメラ内部および外部の記録メディアに保存された記録が、
	- 万一、消失した場合による不便・損害・被害
- (19) 設置したカメラの落下による、物理的損傷・人的損害に関する不便・損害・被害
- (20) 埃の蓄積、カビ、小動物・昆虫・害虫の侵入・糞尿・巣による不便・損害・被害
- (21) 経年変化に伴う製品の機能低下。 (腐食、劣化、消耗品の摩耗、破損等。) または性能の劣化に起因する故障、損傷の場合。 (経年変化が発生する期間は、使用環境、使用条件、作動条件等により異なる。)

製造中止製品の有償修理・部品提供

変更した製品については変更前の修理・部品交換のご要望に応じかねることもあります。 また、変更前の製品の部品、消耗品の供給についても出来かねることもあります。 あらかじめご了承くださいますよう、お願い致します。

# **参考資料**

# 飲酒運転の取り締まりには2種類の基準があります。

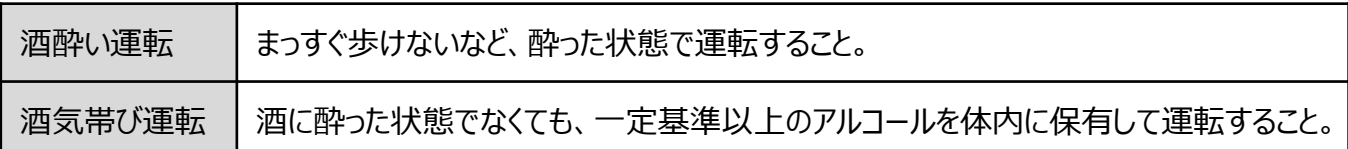

## 違反行為の点数・処分内容等

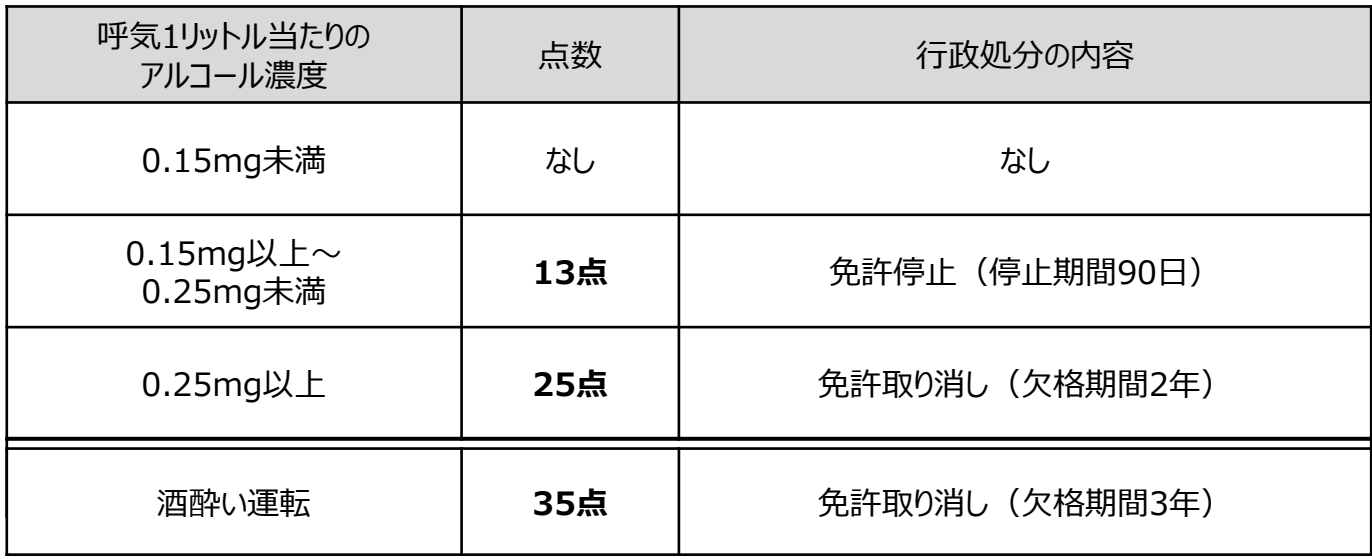

※この処分は一例であり、過去の交通事故や交通違反の前歴等により異なります。 「欠格・停止期間」は前歴なしの場合です。 ※参考資料:社団法人アルコール健康医学協会

# 呼気1リットル当たりのアルコール濃度が0.15mgとなる目安

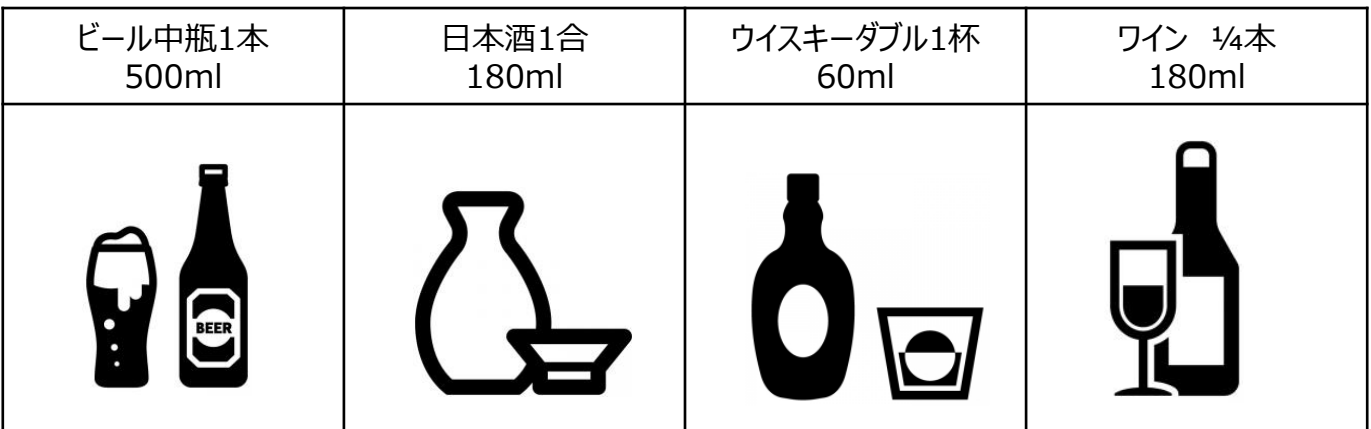

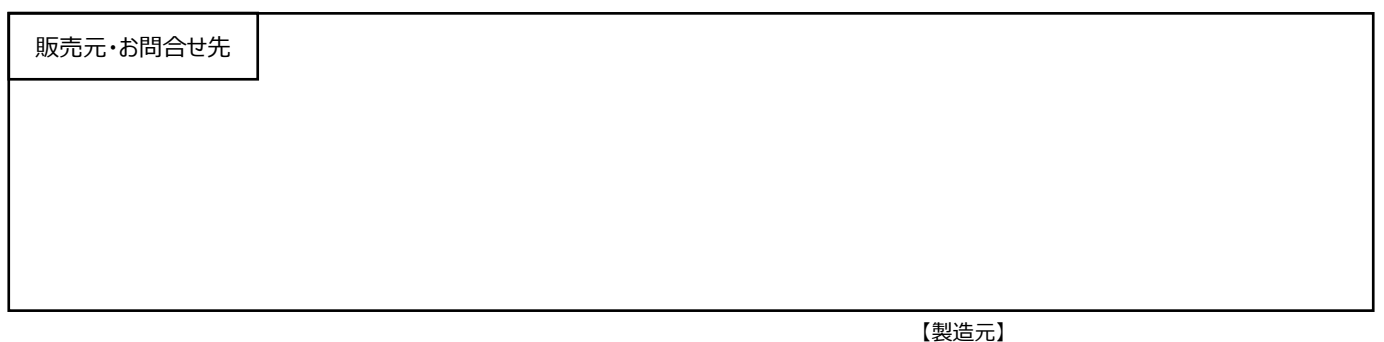